# Teatro

Audio Playback System

# **User Manual**

Version 4.8.3 6/2019

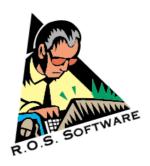

#### SOFTWARE LIMITED WARRANTY

To the original customer purchasing this product in the first instance only, R.O.S. provides the following warranties:

30 Day Satisfaction Guarantee. If you are dissatisfied with the Software for any reason we will refund your money for a period of 30 days from the date of original purchase.

R.O.S. warrants that the Software will perform in substantial compliance with the documentation supplied with the Software. If a material defect in the Software is found, you may return the Software to us for a refund. In no event will such a refund exceed the purchase price of the Software. This is your sole and exclusive remedy for any breach of warranty during this 30 day period.

R.O.S. does not warrant that the Software will meet your requirements, that operation of the Software will be uninterrupted or error-free, or that all Software errors will be corrected. R.O.S. is not responsible for problems caused by changes in the operating characteristics of computer hardware or computer operating systems which are made after the release of the Software nor for problems in the interaction of the Software with other software. R.O.S. will have no responsibility to replace or refund the license fee of media damaged by accident, abuse or misapplication.

Programming & Distribution: R.O.S. Software www.ros-software.de email: info@ros-software.de

Windows XP/7/8/10 are trademarks of Microsoft Corporation

## **Contents**

| PC hardware requirements                    | 4  |
|---------------------------------------------|----|
| Screen resolution                           | 4  |
| Software Installation                       | 4  |
| Installing Teatro                           | 4  |
| Installing Teatro for limited user accounts | 4  |
| Uninstalling Teatro                         | 5  |
| Updating Teatro                             | 5  |
| Software Updates via Internet               | 5  |
| Software Licensing                          | 6  |
| Introduction                                | 7  |
| General soundcard setup                     | 8  |
| Multichannel Sound Playback                 | 9  |
| Grid Screen                                 | 10 |
| Grid Screen Columns                         | 1  |
| Local column settings                       | 15 |
| Channel screen                              | 17 |
| Grid/Channel context menu                   | 18 |
| Preset Tab                                  | 21 |
| Sounds Tab                                  | 24 |
| Channel Tab                                 | 29 |
| File Menu                                   | 31 |
| Preset Menu                                 | 32 |
| Channel Menu                                | 33 |
| Soundlist Menu                              | 43 |
| Grid menu                                   | 45 |
| Logging Menu                                | 48 |
| View Menu                                   |    |
| Tools Menu - Audio Editor                   | 50 |
| Tools Menu - CD Ripping                     | 54 |
| Tools Menu - Archiving                      |    |
| Help Menu                                   |    |
| Preferences - Global                        | 59 |
| Preferences - Audio                         | 62 |
| Preferences - Output Devices                |    |
| Preferences - GPI/O                         |    |
| Preferences - MIDI                          |    |
| Preferences - X-Keys Remote                 |    |
| Preferences – TR Remote                     |    |
| Preferences - TD-1 Display                  |    |
| Preferences - Touchscreen                   |    |
| Preferences - Logging                       |    |
| Preferences - Folders                       |    |
| Preferences - License                       |    |
| Keyboard Shortcuts                          |    |

## **PC** hardware requirements

The following minimum PC hardware is recommended for Teatro operation:

Dual Core Processor
4GB RAM
Standard PCle Graficscard (512MB)
250GB S-ATA Harddisk internal
Additional harddisk(s) of any size for audio files
100MBit Networkcard
DirectSound/WDM or ASIO compatible Soundcard
Colormonitor with 1280 x 1024 resolution
MIDI Interface incl. drivers for Windows

#### Screen resolution

Teatro 4 can be used with a variety of screen resolutions. The minimum resolution should be 1280 x 1024.

#### **Software Installation**

Teatro is a software for the Windows XP/7/8/10 (32/64Bit)operating system. When installing or un-installing the program, a few things have to be observed. These will be discussed below. The licensing of the software is discussed further down in this manual.

## **Installing Teatro**

Insert the Teatro CD-ROM and launch the setup program "Teatro 4.x.xx Setup.exe" The installation program will execute. Follow the directions appearing on the screen. If the install program wants to overwrite any existing files, answer these questions with 'YES' or 'OK'. After the installation was completed successfully, you can start the program from the "Start" menu.

## **Installing Teatro for limited user accounts**

Teatro can be used in Windows limited user accounts without admin privileges. The following rules apply:

Teatro must be installed and registered using the Administrator account. All additional users will have their own Teatro program settings due to the fact that Windows supplies an independent registry tree for each user.

Each user can store his "Channel Layouts", "Logfiles" and "Playlists" in his private folders under C:\Users\<username>\Documents\R.O.S. Software\Teatro 4.

If user want to share or exchange "Channel Layouts", "Logfiles" and "Playlists" files with other users it is recommended to use the public folders under C:\Users\Public\Documents\R.O.S. Software\Teatro 4 as these are visible to all users. If these folders should be used it is necessary to change the path info under

"Options/Folders" accordingly.

In Windows XP it is also possible to use Teatro from all limited user accounts.

The following rules apply:

Teatro must be installed and registered using the Administrator account.

Additionally it is necessary to manually share the folder C:\Documents and Settings\All Users\Documents\R.O.S. Software

Make sure that the option "Allow users to change files" is enabled.

It is also possible in Windows XP to save files in the private or in the public folders. Just make sure that the path info under "Options/Folders" is set accordingly.

## **Uninstalling Teatro**

Before you uninstall the Teatro program, please copy/move all playlist files (\*.tea) from the C:\Programs\Teatro folder to another loacation, because they might get erased during the uninstallation!

When un-installing Teatro always use the Un-Install program that was installed together with Teatro!

Select Start\Programs\Teatro\Uninstall Teatro.

If the uninstall program displays any warnings like 'Remove Files?' - answer with "Yes". Sometimes the folder 'C:\Programs\Teatro' will not be erased completely because it contains files which have been copied into the folder after the installation of Teatro was finished. You can erase the folder manually if it's no longer needed.

## **Updating Teatro**

If you want to install a newer version of the Teatro program you have to remove the old version from your harddisk (see 'Uninstalling Teatro') first and then install the new version as described earlier (see 'Installing Teatro').

## **Software Updates via Internet**

Please visit our Internet page www.ros-software.de frequently for software and manual updates.

## **Software Licensing**

Teatro 4.x must be licensed with a licensing-key datafile after the installation. As long as the software is not licensed, it will run in the unlicensed- or demo mode. In this mode you can use all features of the software without limitations for a four week period. After this period the software will refuse to start. Do not try to change the computers system date during the test period as this will end the test period immediately. If you need to test the software for more than four weeks, get in contact with us so we can send you a special key datafile that extends the test period for additional four weeks.

After installing the Teatro software, please open the "Options" dialog found under "File/Options" and select the subcategory "License".

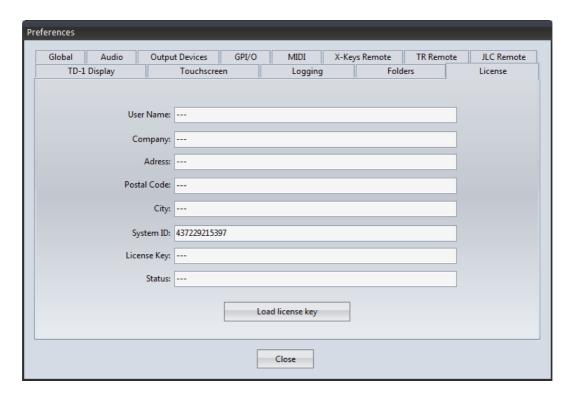

Most of the entries in this dialog will be empty after a fresh installation of the software. The only entry you will find is "System ID".

Please write down the "System ID" and send us this information by e-mail. If you have bought a Teatro license previously, we will then send you the licensing key file by e-mail. Copy the licensing key file into the Teatro program directory or a directory of your choice. Use the "Load license key" button to navigate to the key file and load the key file. The licensing process will be successful, when all previously empty fields are now containing your adress details.

## Introduction

Teatro is a sound playback software for WAV/AIFF/MP1/MP2/MP3/OGG/WMA/FLAC/AAC/AC3 audio file formats with 44.1/48/96KHz and bitrates of 8/16/24/32Float during Live shows in Theaters and TV or Radio studios.

Over the last years Teatro has proven to be a very reliable and stable system for applications at broadcasting studios, TV production facilities and OB Van installations.

The Teatro software replaces tapemachines or cart-players but the basic operation is similar to these machines. The necessary audiofiles can be loaded from disc after you have created them with one of the many PC programs designed for audio editing or can directly ripped from CD's directly within Teatro.

Sounds can be loaded into 64 separate stereo channelstrips and their playback options can be assigned and arranged in a Preset memory.

In comparison to Teatro 3, this new Teatro version was designed to be almost completely user configurable, which means that many objects on the main screen can be configured exactly the way the user wants them to look like.

Objects on the main screen can be moved or hidden and then be saved in a layout file, so every user can work in his own special workspace. Fonts and colors can also be user configured and saved.

## **General soundcard setup**

Teatro can work together with soundcards from various manufacturers, but it is neccessary that the card comes with ASIO, DirectSound or WASAPI drivers.

#### Note:

Pressing and holding the Shift-Key while Teatro is launched, opens a dialog where the audiodriver (ASIO, DirectSound or WASAPI) can be selected.

Teatro was specifically tested with audio devices from these manufacturers: MARIAN [various models] (www.marian.de) RME [various models] (www.rme-audio.com)

#### Important!

There are some important rules for your PC setup when using it as an audio playback device:

- Switch off all Windows system sounds!
- Open the folder 'My Computer/Control Panel' and select the 'Sounds' dialog.
- You will find the drop-down list 'Schemes'.
- Select 'No Sounds' and and close the dialog with 'OK'.
- You should not hear any sounds when you restart Windows or when you open folders etc.

On slower PC's you should also switch off the window and menu animation in Windows. This will make sure that the sound playback will not be interrupted by these gimmicks.

## **Multichannel Sound Playback**

Teatro supports multichannel sound playback (Quadro, 5.1 and 7.1) of WAV, OGG and WMA soundfiles.

Multichannel soundfiles are similar to Mono or Stereo WAV files. The main difference is that they have more than one (mono) or two (stereo) channels which means they can have four (Quadro), 6 (5.1) or up to 8 (7.1) audiochannels together in one soundfile.

The main advantage of such a soundfile is that you only have to handle and maintain one file and due to the fact that all channels are combined in a special order within the WAV file, they playback of all channels will always be phase-locked.

Multichannel soundfiles can be created with Steinberg Cubase/Nuendo or Audacity and other programs.

For the playback of multichannel soundfiles the PC must have a multichannel sounddevice installed. This means that the device must have more than two outputs and the driver of the soundcard must have the ability to combine all soundcard channels/outputs into a single device with multiple channels. Unfortunately this is only possible with a small number of cards such as the ECHO Layla24 or Audiofire12 and all soundcards who can be used in combination with DVD player software and PC Games, because Teatro and these programs are using a similar mechanism for multichannel playback through DirectSound.

Check out the setup dialog for your sounddevice if it has an option for multichannel configuration. It is important that the sound device comes with so called DirectSound or WASAPI drivers, which is normally the case for soundcards with Windows drivers.

#### Important:

The surround mode on some sounddevices will only work properly, when you set the Windows internal Speaker-Setup to 5.1 or 7.1 configuration. The Windows setup dialog can be found under: "Control Panel/Sounds".

#### **Grid Screen**

The Grid on the main screen contains all elements for Teatro's main functions. The colums are representing the functions of each channel and the rows are representing the 64 channels.

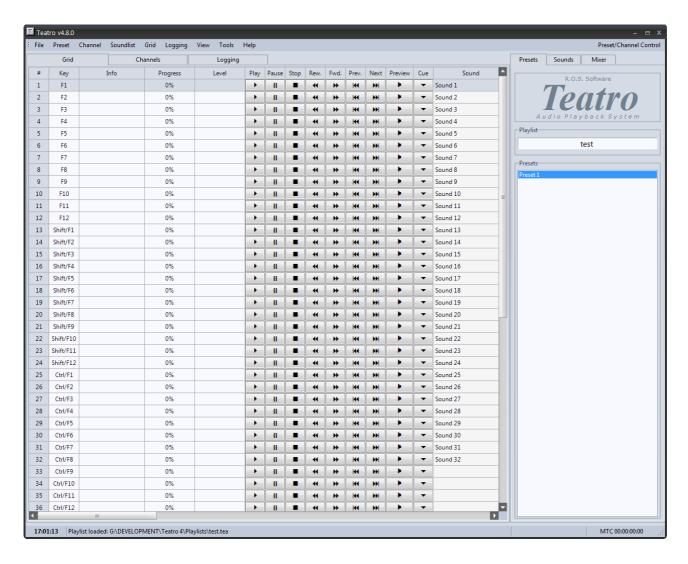

In the left area are the columns for setting playback parameters, channel information and the playback functions. Using the scrollbar located at the bottom of the grid will scroll other sections of columns into the visible area. The grid can be changed in multiple ways, see the following pages for further information.

The tab control in the right area selects the Preset view which shows all Presets of the loaded Playlist, the Sounds view which shows all sounds loaded into the currently selected channel and the channel parameters of the current channel.

# **Grid Screen Columns**

The following columns can be displayed on the main page:

| #              | Channelnumber <sup>1</sup>                                                    |
|----------------|-------------------------------------------------------------------------------|
| Key            | Key on the PC keyboard which controls the channel playback                    |
| Info           | Information input for this channel                                            |
| Progress       | Playback position of the channel as progress bar <sup>2</sup>                 |
| Level          | Levelindicator for the playing sound                                          |
| Play           | Starts the sound                                                              |
| Pause          | Pauses the sound at the current position                                      |
| Stop           | Stops the sound and jumps back to the beginning of the sound                  |
| Rewind         | Spools the sound in the backward direction                                    |
| Forward        | Spools the sound in the forward direction                                     |
| Previous       | Selects the previous sound from the soundlist                                 |
| Next           | Selects the next sound from the soundlist                                     |
| Preview        | Starts or stops the preview of the sound loaded into the selected channel 15  |
| Cue            | Automatically finds the startpoint of the audio in the soundfile <sup>3</sup> |
| Sound          | Displays the currently loaded sound                                           |
| Soundlist      | Displays the soundlist of the channel <sup>4</sup>                            |
| File           | Opens the file selection dialog for loading a sound                           |
| Time           | Current playback time of the sound <sup>5</sup>                               |
| Countdown      | The remainig play time of the playing sound                                   |
| Length         | Length of the loaded sound                                                    |
| Restart        | Sounds plays from the top (or Range Start) when hitting the Play button       |
| Loop           | Sound plays in a loop                                                         |
| Pause          | Sound pauses at current position when hitting Play while sound is playing     |
| Hold           | Sound plays as long as the Play button is held down                           |
| Jump           | The next sound in the list will be loaded when a sound has finished playing   |
| Auto           | Sound plays automatically after a Jump                                        |
| Range Start    | Start of the playback range <sup>6</sup>                                      |
| Range End      | End of the playback range <sup>6</sup>                                        |
| Range          | Enables the selected playback range                                           |
| Fade In        | Duration of the fade in                                                       |
| Fade In Curve  | Curve character (fast, linear, slow, smooth) of the fade in 13/15             |
| Fade Out       | Duration of the fade out                                                      |
| Fade Out Curve | Curve character (fast, linear, slow, smooth) of the fade out 14/15            |
| Fades          | Enables the fade in and fade out                                              |
| Output Channel | Output channel of the installed soundcard <sup>7</sup>                        |

| Speaker selection for Quadro, 5.1 or 7.1 audio devices                       |
|------------------------------------------------------------------------------|
| Volume of the channel <sup>8</sup>                                           |
| Panning of the channel <sup>8</sup>                                          |
| Variable speed of the channel <sup>8</sup>                                   |
| Channels in the same Play Group are playing together when hitting Play       |
| Channels in the same Stop Group are stopping each other when hitting Play    |
| MIDI note value that starts the sound 9/10                                   |
| MIDI channel to be used when receiving a MIDI note                           |
| MIDI note value that will be sent when starting the sound <sup>9</sup>       |
| MIDI channel to be used when sending a MIDI note                             |
| Enables/disables the MIDI function for this channel                          |
| GPI contact that starts the channel <sup>11</sup>                            |
| GPO contact that will be closed/opened when starting/stopping the channel 11 |
| Enables/disables the GPIO function for this channel                          |
| MTC start position that starts playback of the channel 12                    |
| MTC stop position that stops the playback of the channel 12                  |
| Enables/disables the MTC function for this channel                           |
|                                                                              |

#### Notes:

- 1) Clicking and dragging the mouse in the left "#" column selects multiple channels in the Grid. When a range of channels is selected all settings (e.g. Volume) made in the selected channel are copied to all channels in the selected range. Clicking the mouse in the "#" column removes the selected range.
- 2) The playback position can be changed while clicking with the mouse within the Progress field.
- 3) The dB threshold for the startpoint detection can be changed in the "Options/Audio" dialog.
- 4) To display more sounds in the Soundlist it is necessary to increase the height of the rows with the key combination Ctrl +.
- 5) Clicking with mouse within the 'Time' field opens the "Locate time/Go to" input window.
- 6) Clicking with the mouse within these fields opens the Range Editor.
- 7) The display order of the soundcard outputs and their displayed names can be changed in the "Options/Output Devices" dialog.
- 8) The values for Volume, Pan and Varispeed can be changed using Alt + Mousewheel.

- 9) When using the "Matrix" setting it is possible to receive and send more than one MIDI note value.
- 10) When using the "AutoSel" setting (Auto Selection) the sound in the Soundlist will be loaded and played based on the received MIDI note value.
- 11) Clicking with the mouse within the GPIO field opens the GPI/O window from the "Options" dialog.
- 12) The values for MTC can be changed directly with the mousewheel:
- Alt + mousewheel changes the value in frame steps.
- Alt + Shift + mousewheel changes the value in second steps.
- Alt + Ctrl + mousewheel changes the value in minute steps.
- Alt + Ctrl + Shift + mousewheel changes the value in hour steps.
- 13) Fade-In's are following these rules:

If the "Restart" mode is active a sound will restart with a fade-in applied to it.

If the "Pause" mode is active and a sound is already in pause, the next sound resume will have a fade-in applied to the sound.

14) Fade-Out's are following these rules:

If a fade-in is selected for the channel at the same time, the fade-out will start even if the fade-in has not finished.

Pressing a stop button while a fade-out is active, will stop the sound immediately. If the "Pause" mode is active, the channel will go into pause after a fade-out is finished.

- 15) A separate sounddevice for the Preview function can be selected under 'Preferences/Output Devices'.
- 16) Graphical description of the fade curves for fade-in/out

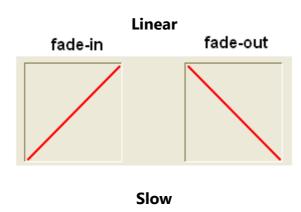

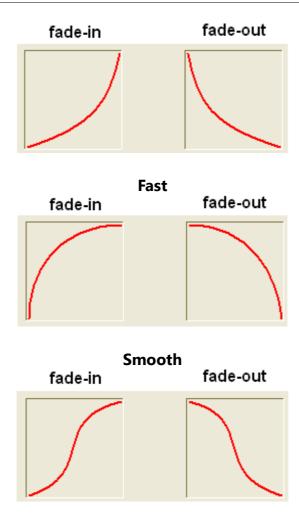

## **Local column settings**

The columns in the Grid can be configured to suit your personal requirements.

#### **Context menu**

Clicking with the mouse in the column head open the contect menu for the column where you can hide the column as well. The colums can be unhidden with the menu "Grid/Columns".

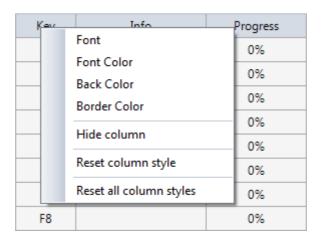

#### **Moving columns**

Clicking and holding the left mousbutton over a column header will enter the re-arrange mode where columns can be moved horizontal to another position within the Grid.

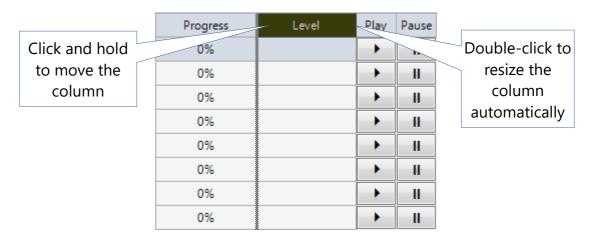

#### Changing the width of a column automatically

If you double-click the right hand side vertical line of a column within the column header, the whole column will resize automatically, so that all rows of that column will show their full content.

#### **Coloring columns**

The colors for the columns can be changed using the context menu for each column.

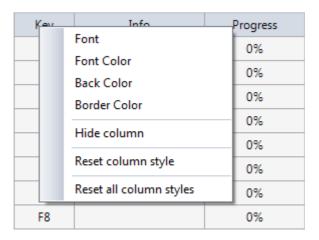

The following options are available:

#### **Font**

The font and its size can be changed through a font selector dialog.

#### **Font color**

The color of the font can be changed through a color selector dialog.

#### **Back color**

The back color of each column can be changed through a color selector dialog.

#### **Border color**

The border color of each column can be changed through a color selector dialog.

## Reset column style

Removes all font and color settings of the selected column.

#### **Reset all column styles**

Removes all font and color settings of all columns in the Grid.

#### **Channel screen**

The channel screen layout from Teatro 3 was re-introduced on special user request back into Teatro 4.

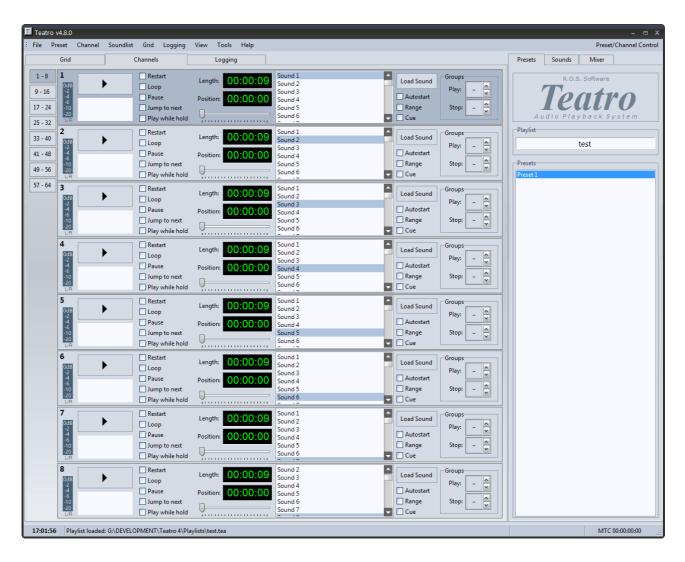

To the left of the channel screen you have the channel selector tab which will let you select all 64 channels in groups of 8, i.e. 1-8, 9-16, 17-24 etc.

Each channel contains a limited selection of the most used channel parameters. Teatro 3 did not have as many channel parameters compared to following Teatro versions, that's why the Grid was introduced in Teatro 4 to allow for more parameters to be displayed for each channel.

The channel screen was optimised to work with monitors supporting a resolution of  $1280 \times 1024$  pixel, which is usually the default resoution of 17" and 19" monitors. When using smaller resolutions, such as  $1024 \times 768$  and lower, not all elements of the "Channel" page will be displayed properly. On 22" or larger monitors the Channel screen will automatically be centered in the middle of the Teatro program window.

The up/down arrow buttons can be used in all Soundlists to load sounds just by stepping

up and down in the list. Pressing and holding the Alt-Key at the same time, will move the selected sound up or down in the list.

## **Grid/Channel context menu**

When the mouse is hovering over the Grid or the channel number of the Channel Screen, clicking the right mouse button will open a context menu featuring the following functions:

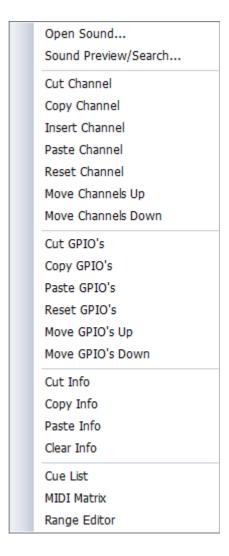

#### Open Sound...

Opens a filebrowser for loading a sound into the selected channel.

## Sound Preview/Search...

Opens the Sound Preview and Search dialog.

#### **Cut Channel**

The complete channel including all sounds from the channels soundlist will be cut out and transferred into the clipboard. From there the channel can be pasted with "Insert Channel" at any other position in the channel list. After cutting the channel all following channels will move up one position in the channel list.

#### **Insert Channel**

If a channel was previously cut or copied into the clipboard with "Cut Channel" or "Copy Channel", it can be inserted from the clipboard at any position within the channel list. The existing channel at the insert position plus all following channels will move one position down in the channel list.

#### **Copy Channel**

The complete channel including all sounds from the channels soundlist and will be copied into the clipboard. From there the channel can be pasted with "Insert Channel" at any other position in the channel list.

#### **Paste Channel**

If a channel was previously cut or copied into the clipboard with "Cut Channel" or "Copy Channel", it can be pasted from the clipboard at any position within the channel list. The existing channel at the insert position will be overwritten with the contents from the clipboard.

#### **Reset Channel**

The complete channel will be set to its default values and all sounds will be removed from the channel soundlist.

#### **Move Channels Up**

All channels, beginning with the selected channel, will be moved up one position.

#### **Move Channels Down**

All channels, beginning with the selected channel, will be moved down one position.

#### **Cut GPIO's**

Copies the GPIO settings from the currently selected channel into the clipboard and then removes these settings from the channel. Using the ,Paste GPIO's' function, the settings in the clipboard can be pasted back into an other channel.

#### Copy GPIO's

Copies the GPIO settings from the currently selected channel into the clipboard. Using the ,Paste GPIO's' function, the settings in the clipboard can be pasted back into an other channel.

#### Paste GPIO's

The previously copied GPIO settings from a channel, can be pasted from the clipboard back into a channel.

#### **Reset GPIO's**

Removes the GPIO settings from a channel.

#### Move GPIO's Up

Moves the GPIO settings from all channels, beginning with the selected channel up to the last channel (64), one position up in the channel list.

#### **Move GPIO's Down**

Moves the GPIO settings from all channels, beginning with the selected channel up to the last channel (64), one position down in the channel list.

#### **Cut Info**

Cuts the text from the Info column of the channel and moves it into the clipboard.

#### **Copy Info**

Copies the text from the Info column of the channel into the clipboard.

#### **Paste Info**

Copies the text from the clipboard into the Info column of the channel.

#### **Clear Info**

Removes the text from the Info column of the channel.

#### **Cue List**

Opens the Cue List editor.

#### **MIDI Matrix**

Opens the MIDI Matrix editor.

#### **Range Editor**

Opens the Range Editor.

## **Preset Tab**

The list on the Preset tab shows all created Presets of a Playlist. The Presets can directly be selected with the mouse.

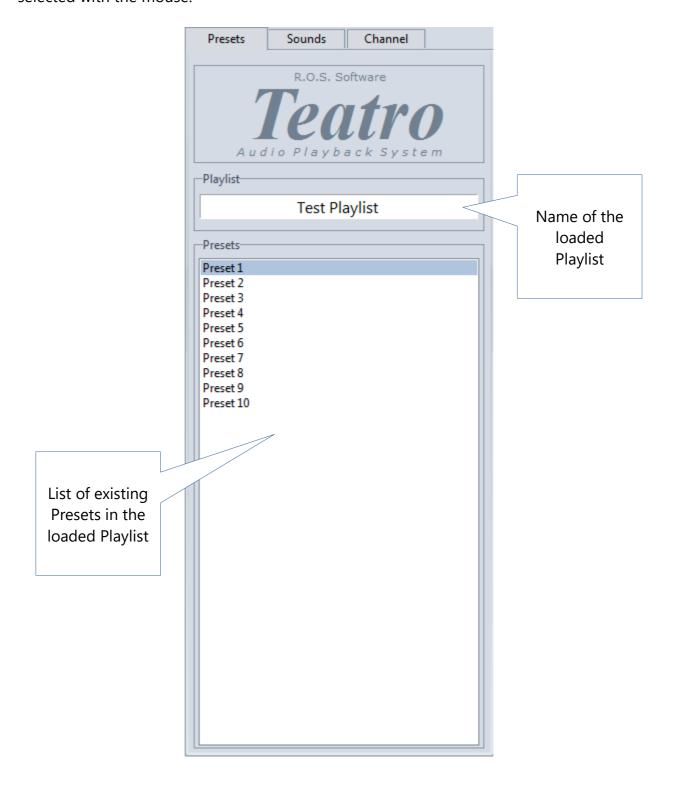

#### Preset context menu

When the mouse is hovering over the Preset list, clicking the right mouse button will open a context menu featuring the following functions:

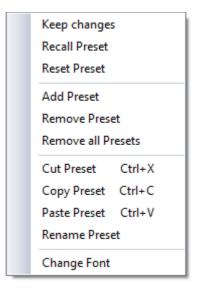

#### **Previous Preset**

Selects the previous Preset from the Preset memory if more than one Preset exists. Changes which have been made within the actual Preset will be saved before the the next Preset will be loaded, if the option "Keep changes when switching Presest" was enabled in the "Options" dialog.

#### **Keep changes**

Writes all changes in the current Preset from the temporary memory into the Preset.

#### **Recall Preset**

As long as the "Keep Preset" function was not used, all changes in a Preset can be reverted to the original settings in the prest.

#### **Reset Preset**

All sounds and settings will be removed from the Preset.

#### **Add Preset**

Adds a new and empty Preset to the end of the Preset list.Remove Preset Removes the current Preser from the Preset list.

#### **Remove all Presets**

Removes all Presets from the Preset list, and a new and empty Preset will be created at the top of the list.

#### **Cut Preset**

The current Preset will be removed from the Preset List and copied to the clipboard.

## **Copy Preset**

The current Preset will be copied to the clipboard.

#### **Paste Preset**

A Preset from the clipboard will be pasted into the Preset list. This also works between different Playlists, which means that its possible to copy a Preset from one Playlist and paste it into another Playlist.

#### **Rename Preset**

The currently selected Preset can be renamed with this function.

## **Change Font**

Changes the font and the fontsize used in the Preset list.

#### **Sounds Tab**

The list on the Sound tab shows all sounds of the currently selected channel. Located at the bottom of the Soundlist is the Soundinfo field where the parameters of a loaded sound are

displayed.

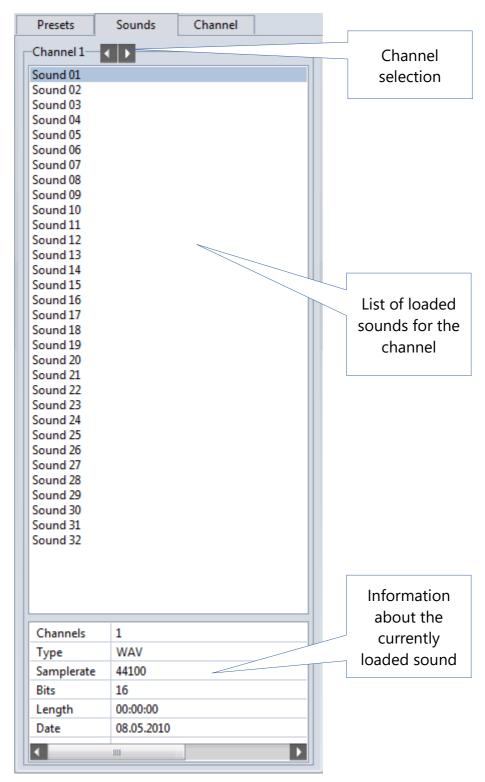

#### Representation of missing files

Missing files in the backup list will be listed in red italic letters and the additional text "(?)" added, e.g. "D:\Sounds\Sound 01.wav (?)"

## **Display of long filenames**

Sound names which are too long to fit in a Soundlist row, will be displayed in full length as a tooltip, whenever the mouse cursor hovers over a sound name.

## **Navigating within the Soundlist**

The up/down arrow buttons can be used in all Soundlists to load sounds just by stepping up and down in the list. Pressing and holding the Alt-Key at the same time, will move the selected sound up or down in the list.

#### Sounds context menu

When the mouse is hovering over the Sounds list, clicking the left mouse button will open a context menu with the following functions:

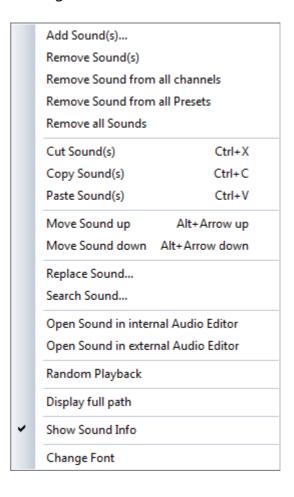

#### Add Sound(s)

Opens the Windows fileselector where one or more sounds can be selected. The selected sound(s) will be added to the end of the soundlist of the currently selected channel, but not loaded.

#### Remove Sound(s)

The currently selected sound will be removed from the Soundlist. It is possible to select a range of sounds for removal while clicking and dragging the mouse within the Soundlist.

#### **Remove Sound from all Channels**

Using this function it is possible to remove the same sound from all channels in one go. This function is very useful when sounds which were loaded with the "Add sounds to all channels in current Preset" function, must be removed quickly.

#### **Remove Sound from all Presets**

Using this function it is possible to remove the same sound from all channels in one go. This function is very useful when sounds which were loaded with the "Add sounds to all channels and Presets" function, must be removed quickly.

#### **Remove all Sounds**

Removes all sounds from the Soundlist of the selected channel.

#### Cut Sound(s)

One or more sounds will be removed from the Soundlist and copied into the clipboard. From there they can be inserted into the Soundlist of any other channel.

#### Copy Sound(s)

One or more sounds will be copied into the clipboard. From there they can be inserted into the Soundlist of any other channel.

#### Paste Sound(s)

Sounds from the clipboard will be inserted into the Soundlist of the selected channel.

#### **Move Sound up**

Moves the selected sound one position up in the list.

#### Move Sound down

Moves the selected sound one position down in the list.

#### **Replace Sound**

The current sound of the selected channel will be replaced with a sound that was selected with the Windows fileselector dialog.

#### Search Sound

Opens the "Sound Preview/Search" dialog to search for a missing sound. The name of the missing sound will be displayed in the search text field, if the missing sound was selected previously in the Soundlist.

#### **Open Sound in internal Audio Editor**

Opens the internal Audio Editor and directly loads the currently selected Sound.

#### **Open Sound in external Audio Editor**

Launches the external Audio Editor and directly loads the currently selected Sound.

#### **Random Playback**

If this option is enabled all sounds of the selected channel will be played in random order. The generation of the random order itself is intelligent which means that no sound in the list will be played multiple times. If all sounds in the list are played once, the random playback will be stopped. Everytime the Play function of the channel will be used again, the internal list of already played sounds will be deleted and the random order generation will start from the beginning. It is not necessary to activate the options "Jump" and "Auto" as they will be ignored during the random playback anyway. Due to the fact that this function may mostly be used in special cases such as testing or background music playback, the status (active, not-active) will not be saved during program end and must be activated

manually when needed through the Soundlist menu. If the function is active a message will be displayed in the statusbar at the bottom of the main page.

#### Display full path

Shows the full filepath for all sounds in the Soundlist instead of just the soundname.

#### **Show Soundinfo**

Shows the Soundinfo field at the bottom of the Soundlist. The field shows available information of the selcted sound e.g. the samplerate or bitrate.

#### **Change Font**

Changes the font and size of the entries in the Soundlist.

#### **Drag & Drop in the Soundlist**

When pushing the Alt key on the PC keyboard and selecting a sound from the list with the mouse, it can be moved to any other position within the list.

#### **Drag & Drop from the Explorer**

One or more sounds can directly be inserted into the Soundlist using drag & drop from a Windows Explorer window/folder.

#### Selecting multiple sounds in the Soundlist

A continuous range of sounds can be selected when using Shift + left mouseclick.

When using Ctrl + left mouseclick multiple entries can be selected in the list. The resulting selection can be removed from the list or cut/copied to the clipboard.

#### **Quick navigation within the Soundlist**

In a soundlist with a large amount of entries a sound can be quickly located while just typing the leading character of a soundname. The mousepointer must be within the soundlist window (input focus) to make this function work.

## **Channel Tab**

In the Channel tab a number of playback settings for the channel are available.

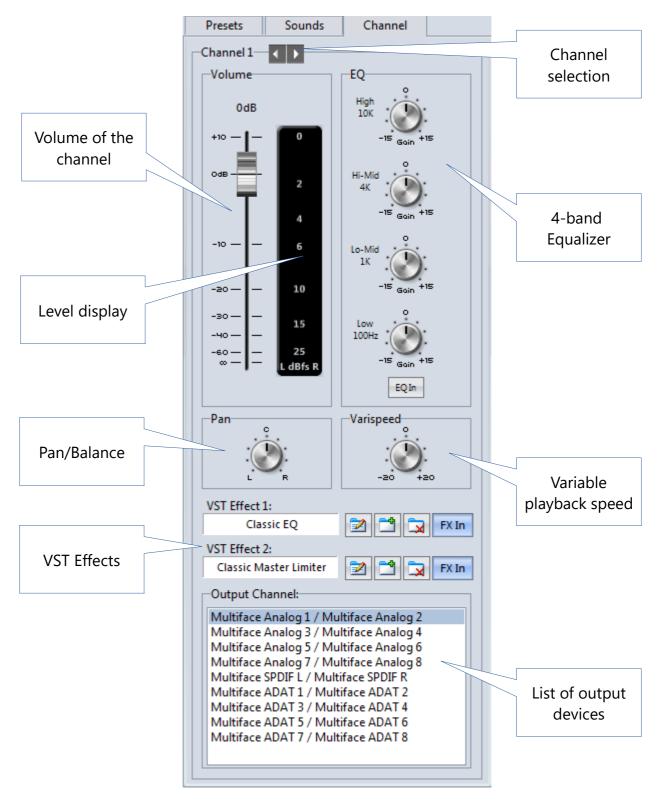

Tip: Double clicking a knob with the mouse will set the knob back to its middle position!

#### **Equaliser**

Each one of the 64 playback channels has its own 4-band Equaliser. Using the context menu of each gain knob the center frequency and the bandwidth (Q) of each EQ band can be changed.

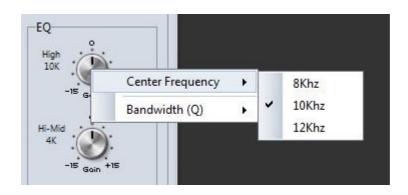

#### **VST Plug-In's**

Two VST DDL's can be loaded in every channel. These DLL's are normally located in the folder C:\Program Files\VSTPlugIns or C:\Program Files\Steinberg\VSTPlugIns after installing them.

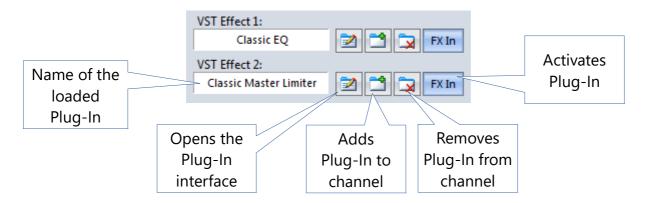

There are lots of good Freeware Plug-In's you can try:

Kjaerhus Free Plug-In's (The manufacturer Kjearhus got out business but the Plug-In's can be found in various sources on the Internet)

Blue Cat Feeware Plug-In's (www.bluecataudio.com)

Audiocation EQ and Compressor (www.audiocation.de)

Voxengo Freeware (www.voxengo.com)

Or search these Freeware VST databases:

www.gersic.com/plugins/

www.kvraudio.com

Some limitations will apply to VST usage in Teatro:

It is not possible to use "Waves" Plug-In's due to the fact that the Teatro VST engine does not support the "Waveshell" mechanism. VST Plug-In's which are protected by iLok, Syncrosoft or Codemeter dongles may not load at all. Plug-In's which are using a "challenge/response" mechanism, i.e. protected with a license number, should work.

## File Menu

#### **New Playlist**

The current playlist including all Presets will be erased and an empty playlist will be created. All sounds in the 64 channels will also be deleted and all channels will be reset to their default values.

#### Open Playlist...

Loads a new playlist from disk into the Preset memory. Sounds in the Soundlist will be displayed as "Fileerror!" when the loading of the sound has failed. Important!

Teatro can load previous (old) playlists. In this case some of the newer Teatro options and parameters can not be set, because they are not present in an older Playlist. Old Playlists must have been saved with Teatro version 3.6.x or higher. Playlists older than 3.6. can not be loaded. After loading an old Playlist it must be saved in the new format.

#### **Save Playlist**

Saves the current Playlist.

#### Save Playlist as...

Saves the current Playlist using a new filename which must be input in the usual file dialog window.

#### **Close Playlist**

Closes the Playlist, removes all Presets and Sounds from memory and sets all channels to their default values.

#### **Recent Playlists**

Shows a list of the five most recently used Playlists. These can directly be loaded using these entries.

#### **Options**

Opens the "Options" dialog window.

#### Quit

Closes Teatro.

#### **Preset Menu**

#### **Next Preset**

Selects the next Preset from the Preset memory if more than one Preset exists. Changes which have been made within the actual Preset will be saved before the the next Preset will be loaded, if the option "Keep changes when switching Presest" was enabled in the "Options" dialog.

#### **Previous Preset**

Selects the previous Preset from the Preset memory if more than one Preset exists. Changes which have been made within the actual Preset will be saved before the the next Preset will be loaded, if the option "Keep changes when switching Presest" was enabled in the "Options" dialog.

#### **Keep changes**

Writes all changes in the current Preset from the temporary memory into the Preset.

#### **Recall Preset**

As long as the "Keep Preset" function was not used, all changes in a Preset can be reverted to the original settings in the prest.

#### **Reset Preset**

All sounds and settings will be removed from the Preset.

#### **Add Preset**

Adds a new and empty Preset to the end of the Preset list.

#### **Remove Preset**

Removes the current Preser from the Preset list.

#### **Remove all Presets**

Removes all Presets from the Preset list, and a new and empty Preset will be created at the top of the list.

#### **Cut Preset**

The current Preset will be removed from the Preset List and copied to the clipboard.

#### **Copy Preset**

The current Preset will be copied to the clipboard.

#### **Paste Preset**

A Preset from the clipboard will be pasted into the Preset list. This also works between different Playlists, which means that its possible to copy a Preset from one Playlist and paste it into another Playlist.

#### **Rename Preset**

The currently selected Preset can be renamed with this function.

#### **Change Font**

Changes the font and the fontsize used in the Preset list.

#### **Channel Menu**

#### Open Sound...

Opens a filebrowser for loading a sound into the selected channel.

#### **Cut Channel**

The complete channel including all sounds from the channels soundlist will be cut out and transferred into the clipboard. From there the channel can be pasted with "Insert Channel" at any other position in the channel list. After cutting the channel all following channels will move up one position in the channel list.

#### **Insert Channel**

If a channel was previously cut or copied into the clipboard with "Cut Channel" or "Copy Channel", it can be inserted from the clipboard at any position within the channel list. The existing channel at the insert position plus all following channels will move one position down in the channel list.

#### **Copy Channel**

The complete channel including all sounds from the channels soundlist and will be copied into the clipboard. From there the channel can be pasted with "Insert Channel" at any other position in the channel list.

#### **Paste Channel**

If a channel was previously cut or copied into the clipboard with "Cut Channel" or "Copy Channel", it can be pasted from the clipboard at any position within the channel list. The existing channel at the insert position will be overwritten with the contents from the clipboard.

#### **Reset Channel**

The complete channel will be set to its default values and all sounds will be removed from the channel soundlist.

#### **Move Channels Up**

All channels, beginning with the selected channel, will be moved up one position.

#### **Move Channels Down**

All channels, beginning with the selected channel, will be moved down one position.

#### **Cut GPIO's**

Copies the GPIO settings from the currently selected channel into the clipboard and then removes these settings from the channel. Using the ,Paste GPIO's' function, the settings in the clipboard can be pasted back into an other channel.

#### Copy GPIO's

Copies the GPIO settings from the currently selected channel into the clipboard. Using the ,Paste GPIO's' function, the settings in the clipboard can be pasted back into an other channel.

#### Paste GPIO's

The previously copied GPIO settings from a channel, can be pasted from the clipboard back into a channel.

#### **Reset GPIO's**

Removes the GPIO settings from a channel.

#### Move GPIO's Up

Moves the GPIO settings from all channels, beginning with the selected channel up to the last channel (64), one position up in the channel list.

#### Move GPIO's Down

Moves the GPIO settings from all channels, beginning with the selected channel up to the last channel (64), one position down in the channel list.

#### **Cut Info**

Cuts the text from the Info column of the channel and moves it into the clipboard.

#### **Copy Info**

Copies the text from the Info column of the channel into the clipboard.

#### **Paste Info**

Copies the text from the clipboard into the Info column of the channel.

#### **Clear Info**

Removes the text from the Info column of the channel.

#### Sound Preview/Search

Opens the Preview and Search dialog. The **Preview** dialog can be used to preview one or more sounds before loading them into a channel.

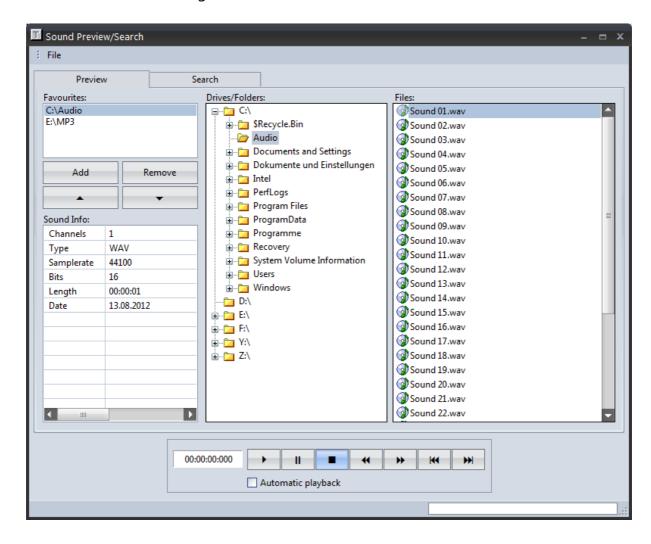

- The **Favourites** list holds the locations you are going to use very often.
- A selected drive/folder can be added to the list with Add.
- The **Remove** button removes an entry from the list.
- The list can be sorted with the **arrow-up/arrow-down** buttons.
- The **Sound Info** section shows the parameters of the selected sound.
- Using the **drive control buttons** a sound can be played, paused or stopped etc.
- If **Automatic playback** is enabled a sound starts to play when selected.

The **Search** dialog can be used to find sounds in a large collection, if their location is unknown.

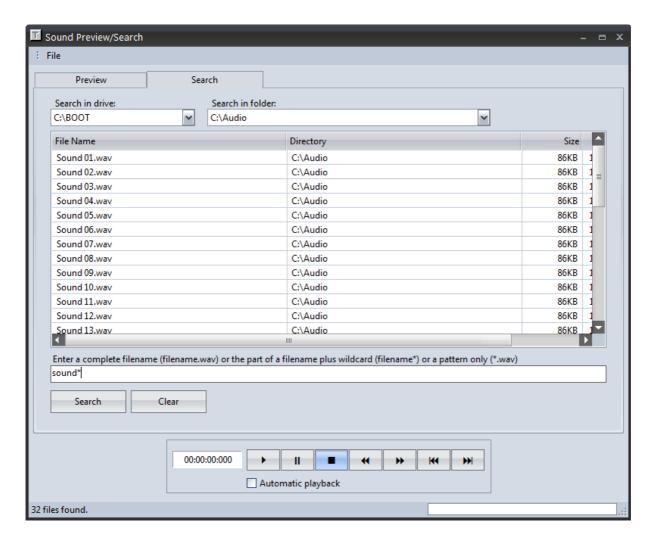

- Search in drive selects a drive for the search.
- Based on the selected drive the **Search in folder** list contains only the folders located in that drive.
- The **input field** can contain a full filename or if the name is not fully known wildcards (\*) can be used, e.g. using \*.wav as the search phrase, all sounds with the file extension .way will be found.
- **Search** starts the file search.
- Clear removes the search phrase from the text input field.
- The drive buttons can be used to preview the sound search results.

The **File** menu features the following functions:

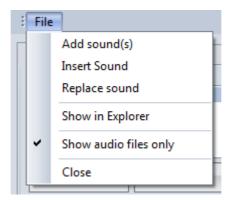

- Add Sound(s) adds the selected sounds to the end of the Soundlist of the selected channel.
- **Insert Sound** inserts the selected sound at the currently selected position in the Soundlist of the channel.
- **Replace Sound** replaces the current sound in the channel Soundlist.
- **Show in Explorer** opens the folder that contains the selected sound.
- **Show audio files only** will make sure that only files with known audio file extensions such as WAV or MP3 etc. will be listed in the Preview file list.

#### **Cue List**

Using the Cue List every channel can send several types of control signals while a sound is playing.

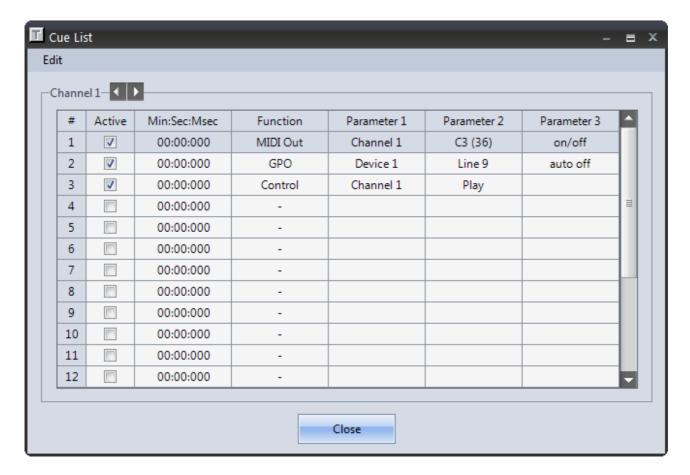

#### **Active**

Activates or de-activates the control signal of the selected Cue List row.

### Min:Sec:Msec

Sets the time position in minutes, seconds and milliseconds where a control signal will be triggered.

#### **Function**

Sets the type of control signal for the Cue List entry. Available control types are MIDI Out, GPO and controlling other channels.

#### Parameter 1

- Every control type has a set of parameters for the signal generation. If the "MIDI Out" function was selected, this parameter sets the MIDI channel which sends the MIDI note.
- If the "GPO" function was selected, this parameter selects the GPI/O device which sends the GPO signal.
- If the "Control" function was selected, this parameter selects the channel which should be controlled.

#### Parameter 2

- If the "MIDI Out" function was selected, this parameter selects the MIDI note which will be sent.
- If the "GPO" function was selected, this parameter selects the output line of the GPI/O device.
- If the "Control" function was selected, this parameter selects if the controlled channel should be started or stopped.

#### Parameter 3

- If the "MIDI Out" function was selected, this parameter selects if a subsequent Note On/Note Off sequence will be sent or just a single Note On or a Note Off command. Setting this parameter to "Auto Off" sends a Note On at the selected time position and automatically a Note Off when the channel stops.
- If the "GPO" function was selected, this parameter selects if the GPO line will subsequently be switched On and Off or just On or Off. Setting this parameter to "Auto Off" switches the GPO line On at the selected time position and automatically Off when the channel stops.

The **Edit** menu features the following functions:

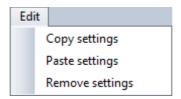

- **Copy settings** copies all settings from the Cue List into the clipboard.
- Paste settings pastes all settings from the clipboard into the Cue List.
- **Remove settings r**emoves all settings from the Cue List.

# Parallel usage of the Range Editor

When the Cue List dialog is open at the same time as the Range Editor, the timecode position of the selected entry in the Cue List will be displayed as a vertical green line in the Range Editor. The line can be edited/moved to any location in the Range Editor with the mouse while the new timecode position will be updated in the Cue List dialog.

### **Important Notice:**

To prevent damages to the GPIO hardware, signals from the Cue List will only switch outputs of the GPIO device, if the corresponding port is configured as an output (OUT) in the Preferences/GPIO setup dialog.

#### **MIDI Matrix**

The MIDI Matrix can be used to send and receive more than one MIDI Note at the same time. This means that a channel can react to several MIDI notes which will arrive at different times and also that a channel can send multiple MIDI notes at the same time. For this purpose the "MIDI In" or "MIDI Out" parameter of a channel must be set to "Matrix" instead of a MIDI note value.

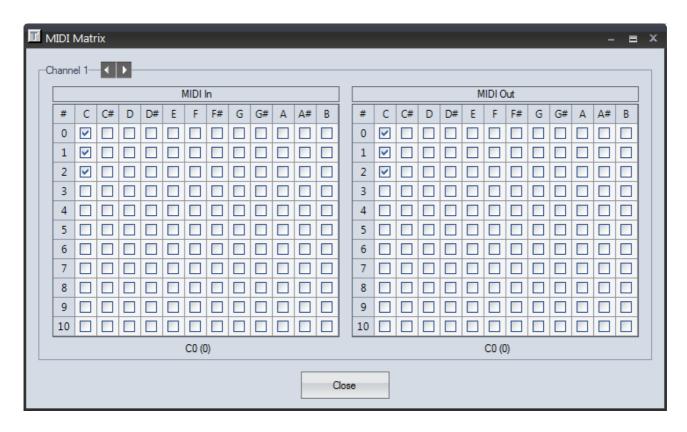

The left grid of the MIDI Matrix selects the MIDI notes which the channel should react to when these arrive.

The right side of the MIDI Matrix selects the MIDI notes which should be sent when the channel goes into "Play".

# **Range Editor**

The Range Editor can be used to set a playback range for a sound. A range limits the playback of the sound between the range start and the range end. The Range Editor can be opened by clicking the "Range Start" or "Range End" column with the mouse or selecting "Range Editor" from the "Channel" menu. In both cases the sound of the selected channel will be loaded automatically into the Editor.

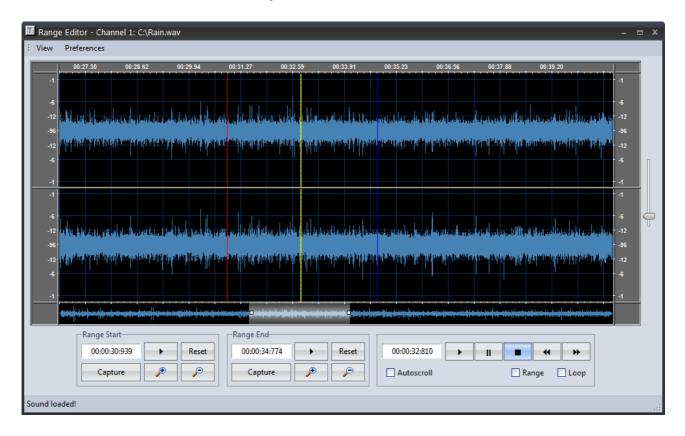

When the sounds has finished loading and the waveform is generated, the position of these channel parameters can be edited with the "Range Start" and "Range End" fields. Both parameters will be displayed in the editor as vertical lines. The Range Start will be displayed with a red vertical line and the Range End will be displayed with a blue vertical line. The yellow line shows the actual playback position within the waveform.

If "Range" is enabled the sound will be played between the Range Start and the Range End marker.

If "Loop" is enabled together with "Range" the sound will be looped between the range markers.

"Autoscroll" will make sure that the current playback position will be displayed in the waveform window while a sound is playing.

The Range Start/End markers can be changed as follows:

- Shift+Mouseclick left will set the Range Start.
- Shift+Mouseclick right will set the Range End.
- Both markers can be grabbed and moved with the mouse.
- Both markers can be edited with the mousewheel while the mousecursor is over the "Range Start" or "Range End" timecode field.
- The mousewheel will change the timecode in +/- 1 millisecond steps.
- Together with the Shift key the values will be changed in +/- 10 millisecond steps.
- Together with the Ctrl key the values will be changed in +/- 100 millisecond steps.
- Together with the Shift and the Ctrl key the values will be changed in +/- 1 second steps.
- Using "Capture" will set the Start/End values while a sound is playing.
- Using "Reset" will set the Start/End values to their default position (start and end of waveform).
- The ">" button in the "Range Start" field starts the playback directly from the range start.
- The ">" button in the "Range End" field starts the playback 1 second <u>before</u> the Range End marker.
- Using the "Zoom In" and "Zoom Out" buttons in the "Range Start" or "Range End" field will zoom in/out while the focus stays at the Range Start or Range End marker.
- The vertical slider to the right zooms the waveform vertically.
- The mousewheel can also be used to zoom in or out.

# The **View** menu offers the following functions:

- **Zoom to full waveform** displays the whole waveform.
- **Zoom to selection** displays only the current selection (see white area in the graphic above). A selection can be created while clicking and dragging the mouse within the waveform.
- Zoom in shows a smaller portion of the waveform.
- **Zoom out** shows a larger portion of the waveform.
- **Reset vertical zoom** sets the vertical zoom back to the default value if it was changed using the vertical slider.
- **Select all** selects the whole waveform.
- **Hide selection** removes the selection.
- Restore selection brings back the most recent selection.
- Waveform Display sets the resolution of the waveform display. If neccessary the
  resolution can be set to smaller values but this will raise the amount of time used
  when generating the waveform display. The default value 256 should be sufficient
  for normal purposes.

# **Parallel usage of the Cue List**

When the Range Editor Cue List dialog is open at the same time as the Cue List, the timecode position of the selected entry in the Cue List will be displayed as a vertical green line in the Range Editor. The line can be edited/moved to any location in the Range Editor with the mouse while the new timecode position will be updated in the Cue List dialog automatically.

# Soundlist Menu

# Add Sound(s)

Opens the Windows fileselector where one or more sounds can be selected. The selected sound(s) will be added to the end of the soundlist of the currently selected channel, but not loaded.

### Remove Sound(s)

The currently selected sound will be removed from the Soundlist. It is possible to select a range of sounds for removal while clicking and dragging the mouse within the Soundlist.

### **Remove Sound from all Channels**

Using this function it is possible to remove the same sound from all channels in one go. This function is very useful when sounds which were loaded with the "Add sounds to all channels in current Preset" function, must be removed quickly.

#### **Remove Sound from all Presets**

Using this function it is possible to remove the same sound from all channels in one go. This function is very useful when sounds which were loaded with the "Add sounds to all channels and Presets" function, must be removed quickly.

#### **Remove all Sounds**

Removes all sounds from the Soundlist of the selected channel.

### Cut Sound(s)

One or more sounds will be removed from the Soundlist and copied into the clipboard. From there they can be inserted into the Soundlist of any other channel.

### Copy Sound(s)

One or more sounds will be copied into the clipboard. From there they can be inserted into the Soundlist of any other channel.

### Paste Sound(s)

Sounds from the clipboard will be inserted into the Soundlist of the selected channel.

### **Move Sound up**

Moves the selected sound one position up in the list.

#### Move Sound down

Moves the selected sound one position down in the list.

# **Replace Sound**

The current sound of the selected channel will be replaced with a sound that was selected with the Windows fileselector dialog.

### **Find Sound**

Opens the "Sound Preview/Search" dialog to search for a missing sound. The name of the missing sound will be displayed in the search text field, if the missing sound was selected previously in the Soundlist.

# **Open Sound in internal Audio Editor**

Opens the internal Audio Editor and directly loads the currently selected Sound.

# **Open Sound in external Audio Editor**

Launches the external Audio Editor and directly loads the currently selected Sound.

# **Random Playback**

If this option is enabled all sounds of the selected channel will be played in random order. The generation of the random order itself is intelligent which means that no sound in the list will be played multiple times. If all sounds in the list are played once, the random playback will be stopped. Everytime the Play function of the channel will be used again, the internal list of already played sounds will be deleted and the random order generation will start from the beginning. It is not necessary to activate the options "Jump" and "Auto" as they will be ignored during the random playback anyway. Due to the fact that this function may mostly be used in special cases such as testing or background music playback, the status (active, not-active) will not be saved during program end and must be activated manually when needed through the Soundlist menu. If the function is active a message will be displayed in the statusbar at the bottom of the main page.

# Display full path

Shows the full filepath for all sounds in the Soundlist instead of just the soundname.

# **Show Soundinfo**

Shows the Soundinfo field at the bottom of the Soundlist. The field shows available information of the selcted sound e.g. the samplerate or bitrate.

### **Change Font**

Changes the font and size of the entries in the Soundlist.

# **Grid menu**

# **Open Layout**

All display settings of the Grid on the main page can be saved as a layout file. A layout includes the order of the columns, if they are visible, the frozen columns and all global and local font and color settings of the Grid. Using the option "Load last Channel Layout at program start" it is possible to load the most recent layout when Teatro starts.

### Save Layout as...

Saves the current display settings of the Grid as a layout file.

### Save Tracksheet as...

Saves the current Grid view as Excel file. Only the visible columns of the Grid will be saved. A trackview template named "Tracksheet.tvw" is saved in the

C:\Users\<username>\Documents\R.O.S. Software\Teatro 4\Channel Layouts folder for this purpose. Based on the setting "Load Template before saving Tracksheet" in Teatro's Options dialog, this template can be loaded automatically before Teatro creates the Excel file. You can change this template file to match your requirements. Simply open the template file with "Grid/Open Layout..." and make all the necessary changes e.g. hiding/unhiding columns. Save the template file with "Grid/Save Layout as..." under the name "Tracksheet.tvw" in the folder C:\Users\<username>\Documents\R.O.S. Software\Teatro 4\Channel Layouts. When you export your next tracksheet in Excel format this template will be used for its layout.

### **Print Tracksheet**

Sends the current channelview to a printer. For this purpose the Grid Layout can be changed using the "Tracksheet.tvw" layout file which sets the current channelview to a simplified layout.

### Font/Color

Using this submenu, a number of display settings can be changed globally for all rows and columns in the Grid at the same time. The local settings for each column will be preserved or can still replace the global settings. This means that it is possible to make quick global changes for the whole Grid and then change some of the local column settings if needed.

#### **Font**

Changes the font and fontsize of all columns in the Grid.

### **Font Color**

Changes the font color aof all coumns in the grid.

#### **Row Color**

Changes the background color of all odd numbered rows (1, 3, 5, 7 etc.) in the Grid.

# **Alternating Row Color**

Changes the background color of all even numbered rows (2, 4, 6, 8 etc.) in the Grid.

#### **Border Color**

Changes the color of all lines in the Grid.

#### **Column Header Font**

Changes the font of all column captions, e.g. "Info", "Progress", "Play", "Stop" etc.

# **Column Header Font Color**

Changes the font color of all column captions.

#### **Column Header Back Color**

Changes the background color of the column headers.

### **Row Header Font**

Changes the font of the numbering fields at the very left of the Grid.

#### **Row Header Font Color**

Changes the font color of the numbering fields.

#### **Row Header Back Color**

Changes the background color of the numbering fields.

# **Row Highlight Color**

Changes the highlight color which is used to emphasize the current selected channel in the Grid.

### **Channel Selection Color**

Changes the channel selection color of the numbering fields at the very left of the Grid. Channel selection means that a number of channels can be selected while clicking and dragging the mouse within the left numbering column. When changes are made in one of the channels (e.g. "Volume" or "Pan"), these changes will be copied to all other selected channels.

### **Background Color**

If the background of the Grid is partly visible (i.e. not fully filled with columns), this option will change the color of the visible background. Clicking the visible background with the mouse will open this color selection dialog as well.

#### Reset

Sets all column/row font and color settings back to their original default settings. Local column settings (if any) will be preserved.

# **Play-Button Colors**

This will set the colors for the "Play" buttons and the channelnumber column during the "Play", "Pause" and "Endrange" states. The selected colors will be saved with the "Save Layout as..." function as well.

# **Displaying or hiding columns**

Using the menu "Grid/Columns I, II, III" you can select if columns will be displayed or hidden. A checkmark at the beginning of the column name means that the column is currently displayed.

| ~ | Key       | ~ | Countdown      | ~ | Surround LS      |  |
|---|-----------|---|----------------|---|------------------|--|
| ~ | Info      | ~ | Length         | ~ | Volume           |  |
| ~ | Progress  | ~ | Restart        | ~ | Pan              |  |
| ~ | Level     | ~ | Loop           | ~ | Varispeed        |  |
| ~ | Play      | ~ | Pause          | ~ | Play Group       |  |
| ~ | Pause     | ~ | Hold           | ~ | Stop Group       |  |
| ~ | Stop      | ~ | Jump           | ~ | MIDI             |  |
| ~ | Rewind    | ~ | Auto           | ~ | MIDI In          |  |
| ~ | Forward   | ~ | Range Start    | ~ | MIDI In Channel  |  |
| ~ | Previous  | ~ | Range End      | ~ | MIDI Out         |  |
| ~ | Next      | ~ | Range          | ~ | MIDI Out Channel |  |
| ~ | Cue       | ~ | Fade In        | ~ | GPI/O            |  |
| ~ | Preview   | ~ | Fade In Curve  | ~ | GPI/O In         |  |
| ~ | Sound     | ~ | Fade Out       | ~ | GPI/O Out        |  |
| ~ | Soundlist | ~ | Fade Out Curve | ~ | MTC              |  |
| ~ | File      | ~ | Fades          | ~ | MTC Start        |  |
| ~ | Time      | ~ | Output         | ~ | MTC Stop         |  |

# Freezing columns

Up to five columns can be frozen at the left border of the Grid. This means that frozen columns are always visible when scrolling the Grid to the left and right while the other columns are moving behind the frozen columns. The frozen condition is displayed through a thicker vertical border to the right of the column.

| # | Key | ay | Pause | Stop |
|---|-----|----|-------|------|
| 1 | F1  |    | H     |      |
| 2 | F2  |    | H     |      |
| 3 | F3  |    | H     |      |
| 4 | F4  |    | H     |      |
| 5 | F5  |    | H     |      |
| 6 | F6  |    | H     |      |
| 7 | F7  |    | H     |      |
| 8 | F8  |    | H     |      |

# Row Height +

Increases the height of the channel rows.

### Row Height -

Decreases the height of the channel rows.

# **Logging Menu**

The Log function can be used to automatically generate records of the play times of each track during a show or a broadcast.

If you are going to playback (and log) lots of sounds, Teatro will automatically add as many rows as needed to the Log List.

All fields/rows in the loglist can be changed manually after selecting each field/row with the mouse.

If soundfiles have been named like "artist - title.wav" (Separator = minus), the logging function will be able to automatically fill the corresponding columns with the artist name and the songtitle.

# Open Log file...

Opens a previously created and saved logfile to make further changes in the list.

# Save Log file as...

Saves the loglist as a file for which the formats ASCII text and Excel can be selected.

### **Enable Logging**

Activates the logging during the playback of sounds.

### **Insert Row**

Inserts a row within the loglist.

### **Delete Row**

Removes a row from the loglist.

# Clear Log

Removes all entries from the loglist.

# **Print Log Report**

Sends the loglist to a printer.

# **Settings**

More options for the logging function can be set in the "options" dialog in the "Logging" tab.

# View Menu

# **Preset/Channel Control**

Switches the Preset, Sounds and Channel Tab at the right side of the mainscreen off, which will only display the Channelgrid.

### **Touchscreen**

The Touchscreen page shows all 32 channels on one page and together with a touch sensitive hardware screen it serves as a remote control for the Teatro software.

| Preset +    | 1. Sound 1          | REST<br>LOOP<br>PAUS<br>PWH<br>JTN | 9. Sound 9<br>00:00:00 / 00:00:09 | REST<br>LOOP<br>PAUS<br>PWH<br>JTN | 17. Sound 17        | REST<br>LOOP<br>PAUS<br>PWH<br>JTN | 25. Sound 25        | REST<br>LOOP<br>PAUS<br>PWH | Stop<br>1-8   |
|-------------|---------------------|------------------------------------|-----------------------------------|------------------------------------|---------------------|------------------------------------|---------------------|-----------------------------|---------------|
| Preset<br>- | 2. Sound 2          | REST<br>LOOP<br>PAUS<br>PWH        | 10. Sound 10                      | REST<br>LOOP<br>PAUS<br>PWH        | 18. Sound 18        | REST<br>LOOP<br>PAUS<br>PWH        | 26. Sound 26        | REST<br>LOOP<br>PAUS<br>PWH | Stop<br>9-16  |
|             | 00:00:00 / 00:00:09 | JTN                                | 00:00:00 / 00:00:09               | JTN                                | 00:00:00 / 00:00:09 | JTN                                | 00:00:00 / 00:00:09 | JTN                         |               |
|             | 3. Sound 3          | REST<br>LOOP<br>PAUS<br>PWH        | 11. Sound 11                      | REST<br>LOOP<br>PAUS<br>PWH        | 19. Sound 19        | REST<br>LOOP<br>PAUS<br>PWH        | 27. Sound 27        | REST<br>LOOP<br>PAUS<br>PWH | Stop<br>17-24 |
|             | 00:00:00 / 00:00:09 | JTN                                | 00:00:00 / 00:00:09               | ) TN                               | 00:00:00 / 00:00:09 | אדנ                                | 00:00:00 / 00:00:09 | JTN                         |               |
|             | 4. Sound 4          | REST<br>LOOP<br>PAUS<br>PWH        | 12. Sound 12                      | REST<br>LOOP<br>PAUS<br>PWH        | 20. Sound 20        | REST<br>LOOP<br>PAUS<br>PWH        | 28. Sound 28        | REST<br>LOOP<br>PAUS<br>PWH | Stop<br>25-32 |
|             | 00:00:00 / 00:00:09 | JTN                                | 00:00:00 / 00:00:09               | ) NTC                              | 00:00:00 / 00:00:09 | ) JTN                              | 00:00:00 / 00:00:09 | NTC                         |               |
|             | 5. Sound 5          | REST<br>LOOP<br>PAUS<br>PWH        | 13. Sound 13                      | REST<br>LOOP<br>PAUS<br>PWH        | 21. Sound 21        | REST<br>LOOP<br>PAUS<br>PWH        | 29. Sound 29        | REST<br>LOOP<br>PAUS<br>PWH | Stop All      |
|             | 00:00:00 / 00:00:09 | JTN                                | 00:00:00 / 00:00:09               | ) TN                               | 00:00:00 / 00:00:09 | NTC                                | 00:00:00 / 00:00:09 | JTN                         |               |
|             | 6. Sound 6          | REST<br>LOOP<br>PAUS<br>PWH        | 14. Sound 14                      | REST<br>LOOP<br>PAUS<br>PWH        | 22. Sound 22        | REST<br>LOOP<br>PAUS<br>PWH        | 30. Sound 30        | REST<br>LOOP<br>PAUS<br>PWH |               |
|             | 00:00:00 / 00:00:09 | JTN                                | 00:00:00 / 00:00:09               | NTC                                | 00:00:00 / 00:00:09 | NTC [                              | 00:00:00 / 00:00:09 | JTN                         |               |
|             | 7. Sound 7          | REST<br>LOOP<br>PAUS<br>PWH        | 15. Sound 15                      | REST<br>LOOP<br>PAUS<br>PWH        | 23. Sound 23        | REST<br>LOOP<br>PAUS<br>PWH        | 31. Sound 31        | REST<br>LOOP<br>PAUS<br>PWH |               |
|             | 00:00:00 / 00:00:09 | JTN                                | 00:00:00 / 00:00:09               | ) TN                               | 00:00:00 / 00:00:09 | ] NTC                              | 00:00:00 / 00:00:09 | JTN                         |               |
|             | 8. Sound 8          | REST<br>LOOP<br>PAUS<br>PWH        | 16. Sound 16                      | REST<br>LOOP<br>PAUS<br>PWH        | 24. Sound 24        | REST<br>LOOP<br>PAUS<br>PWH        | 32. Sound 32        | REST<br>LOOP<br>PAUS<br>PWH | Close         |
|             | 00:00:00 / 00:00:09 | JTN                                | 00:00:00 / 00:00:09               | JTN                                | 00:00:00 / 00:00:09 | NTC                                | 00:00:00 / 00:00:09 | NTC                         |               |

Teatro can be used either with a single monitor/touch screen or with a normal monitor and a touch screen. When using two displays, it is necessary two have a second graphics card or a dual head graphics card installed. In this case the monitor shows the normal Teatro main screen while the touch screen shows the above screen. Please read the section "Options/Touchscreen" for more information on how to configure Teatro for the usage with two displays.

# **Tools Menu - Audio Editor**

# **Audio Editor (external)**

The external Audio Editing Software selected in the "options" dialog will be launched and the sound of the current channel will be loaded into this editor. Additional info can be found in the "Options" section in this manual.

# **Audio Editor (internal)**

Opens the internal Audio Editor.

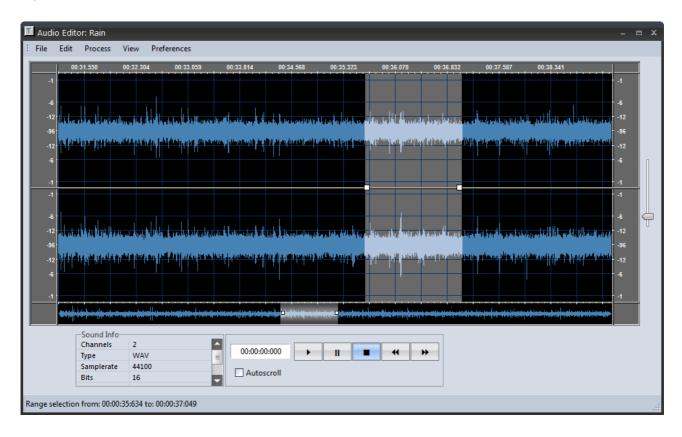

The **File** menu offers the following functions:

#### **Selected Channel**

The sound of the selected channel on the main page will be loaded into the Editor.

# **Update Channel**

The selected channel on the main page will be updated with the edited sound which means that the edited sound will simply be reloaded into the channel. It is also possible to update a channel with a sound that was loaded into the Editor from an external source

(harddisk, CD, network). The current sound will be removed from the channel and the sound from the Editor will be loaded into the channel.

# **Open Sound...**

Any sound (WAV, AIFF, MP3 etc.) can be loaded from a folder on the harddisk into the Editor.

#### **Save Sound**

The edited sound will be saved. As long as an edited sound was not saved it will be held in a temporary file. This status is signalled by the "not saved" addition in the titlebar of the Editor.

#### Save Sound as...

If a sound was edited with functions from the "Edit" or "Process" menu, it must be saved under the same or a different name. Whwn saving the sound it can be re-converted to other formats (WAV etc.), if needed.

#### **Close Sound**

Closes and removes the current sound from the Editor.

#### Close

Closes the Editor. If an edited sound was not saved a warning message will be displayed.

The **Edit** menu offers the following functions:

#### Undo/Redo

The "Undo/Redo" function can be used to undo or redo the most recent edit step of the Editor. This function may not be possible for every function in the editor.

#### Cut

A range can be selected in the Editor and be moved to the internal clipboard.

#### Copy

A range can be selected in the Editor and copied to the internal clipboard.

#### **Paste**

The content of the clipboard can be inserted into the waveform. The insert position can be at the beginning, the end or any other position within the waveform.

#### Insert silence

Inserts silence into a range which was selected with the mouse.

#### **Delete selection**

Removes a range which was selected with the mouse.

#### Reduce to selection

Removes everything outside of the selected range.

The **Process** menu offers the following functions:

# **Amplify**

Renders the level of the waveform to  $\pm -50$ dB.

#### **Normalize**

Renders the waveform to a maximum level of 0dBFs.

### **Remove DC offset**

Removes the DC offset from a waveform.

The **View** menu offers the following functions:

- Zoom to full waveform displays the whole waveform.
- **Zoom to selection** displays only the current selection (see white area in the graphic above). A selection can be created while clicking and dragging the mouse within the waveform.
- **Zoom in** shows a smaller portion of the waveform.
- **Zoom out** shows a larger portion of the waveform.
- **Reset vertical zoom** sets the vertical zoom back to the default value if it was changed using the vertical slider.
- **Select all** selects the whole waveform.
- Hide selection removes the selection.
- Restore selection brings back the most recent selection.
- Waveform Display sets the resolution of the waveform display. If neccessary the
  resolution can be set to smaller values but this will raise the amount of time used
  when generating the waveform display. The default value 256 should be sufficient
  for normal purposes.

The **Preferences** menu offers the following functions:

# **Always load Sound from selected Channel**

If this option is activated the current Sound of the selected Channel will be loaded into the Audio Editor when launching the Editor.

#### Note:

Unlike other wave editing programs Teatro does not generate "peakfiles" when creating a waveform display. Usually these peakfiles (a graphic representation of the waveform) are speeding up the waveform display when opening a sound repeatedly but these files always remain as a leftover in the sound folder. Based on the fact that Teatro's waveform creation is very fast we have decided to create them "on-the-fly" which also works very fast with larger soundfiles.

### **Additional functions in the Editor**

- The mousewheel can be used to zoom in/out the waveform.
- The sound playback can be started and stopped with the <Space> bar.
- If a Cue-In point was set in the channel it will be displayed with a vertical grey line in the Editor. This line can be moved to other locations within the waveform with the mouse.
- A range can be selected and highlighted while clicking and dragging the mouse within the waveform.
- The beginning of the selected range is also the start of the playback position when hitting "Play".
- Clicking the waveform area with the mouse will set a yellow dotted line. This line will act as a playback marker for the next "Play" command and also as an insert marker for editing functions of the Editor.
- The vertical slider to the right zooms the waveform vertically.
- "Autoscroll" will make sure that the current playback position will be displayed in the waveform window while a sound is playing.

# **Tools Menu - CD Ripping**

# **CD Ripping**

The CD Ripping tool can be used to read one or more tracks from a CD and save them as a WAV file on disc.

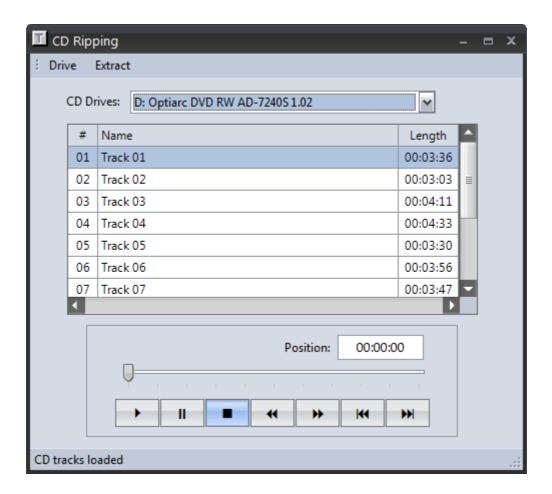

The drive control buttons will control all play functions similar to a CD player.

The **Drive** menu offers the following functions:

### **Open Tray**

Opens the CD tray and removes the CD content from the list.

### **Close Tray**

Closes the CD tray and reads the CD content into the list.

The **Extract** menu offers the following functions:

### Selected track(s)

All selectred tracks in the list will be ripped from the CD. During the selection of the target drive/folder a name for the WAV file(s) must be applied. If the name is for example "CD XYZ", the program adds a number to each filename, which will result in "CD XYZ 01.WAV",

"CD XYZ 02.WAV", "CD XYZ 03.WAV" and so on.

#### All tracks

All tracks from a CD will be ripped to the disc. The naming of the tracks will be as described above.

#### Add tracks to Soundlist

If this option is enabled and the CD ripping is finished, all resulting WAV files will be added to the Soundlist of the currently selected channel on the main page.

#### Add tracknumber to filename

Adds the CD tracknumber to the filename, which was retrieved from the CDDB database, when saving the CD track to disk.

#### Add Artist name to filename

If this option is selected the Artist name will be added to the filename, which was retrieved from the CDDB database. Otherwise only the songtitle from CDDB will be used for the filename.

#### **Retrieve CD info from CDDB**

If the Teatro PC has a working Internet connection the Freedb.org server will be checked for the titlenames of the current CD. If this was successful all CD tracks in the list will be named accordingly. This does only work if the CD in the drive is a commercially acquired product and therefore its content is known to the database.

More info can be found at www.freedb.org

# **Tools Menu - Archiving**

The archiving function creates safety backups of a Playlist all its referenced sounds. The archive can be created as a ZIP file or just copy all used files in a separate folder.

The Restore process of an archive can only be used if a ZIP file was created. If the "copy to folder" strategy was used it does not make sense to restore this folder as the folder already contains everything that a restored ZIP archive would contain.

Due to the fact that the ZIP archive restore process supports a function to match the file paths of the sounds in the Playlist to a different target folder, it is recommended to always use the ZIP archive function.

### **Backup**

Opens the dialog for the archive creation. The list includes all sounds which are used in the Playlist. If a sound was used in a Playlist more than once, all duplicate entries will be automatically removed. This means that only one copy of the sound will be included in the archive file.

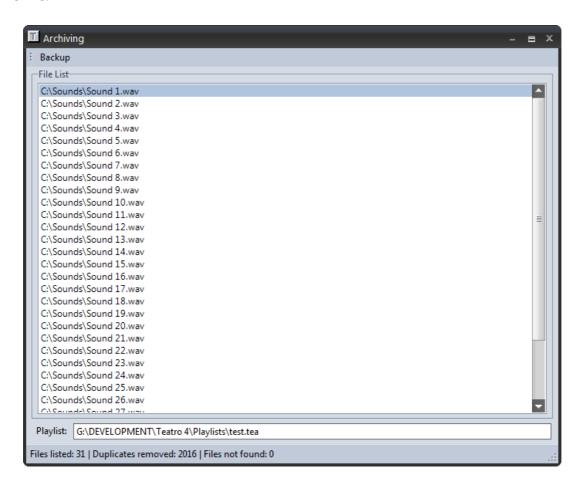

Missing files in the backup list will be listed in red italic letters and the additional text "(?)" added, e.g. "D:\Sounds\Sound 01.wav (?)"

The **Backup** menu offers the following functions:

#### Add file to list

Additional files like log lists, or tracksheets can be added to the archive list. Due to the fact that a Playlist and its contained sounds are always a coherent unit it is not possible to remove the Playlist entry at the bottom of the list.

#### Remove file from list

Removes an entry from the list of backup files.

# **Backup to ZIP file**

Opens a file dialog where you can select a drive/folder and apply a name for the archive. After this the creation of the ZIP archive will commence.

# **Backup to Folder**

Opens a folder dialog where you can select a drive/folder for the files to be copied.

#### **Test ZIP Archive**

This will test a previously created ZIP archive for errors.

# **Ignore missing files**

When the option "Ignore missing files" is activated, missing files will be ignored during backup and will also not display an error message.

# **Backup context menu**

When the mouse is hovering over the list of files, clicking the right mouse button will open a context menu featuring the following functions:

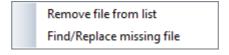

#### Remove file from list

Removes an entry from the list of backup files.

# Find/Replace missing files

This will open a file browser where you can locate or replace a file in the list.

# **Archiving - Restore**

Opens a dialog for the Restore process.

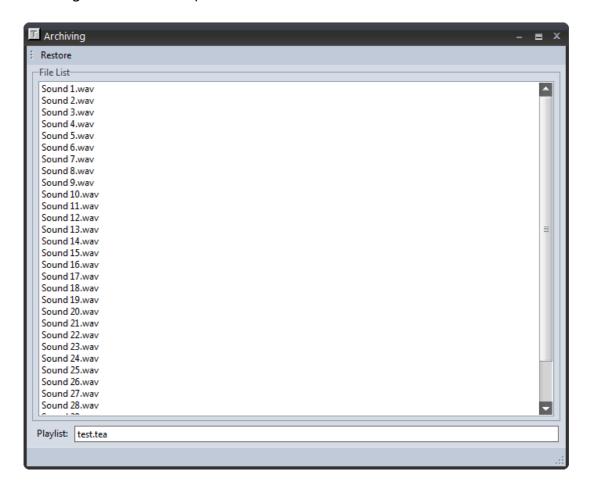

The **Restore** menu offers the following functions:

# **Open ZIP Archive**

Opens a file dialog where you can select a ZIP archive for the Restore process.

# **Conform Filepaths in Playlist**

If this option is enabled, all sound file paths in the Playlist will be changed to match the path information of the target folder that was chosen for the Restore process.

### **Start Restore**

Starts the Restore process.

# **Help Menu**

### **User Manual**

Opens this manual.

# **Preferences - Global**

This dialog is used for general program options.

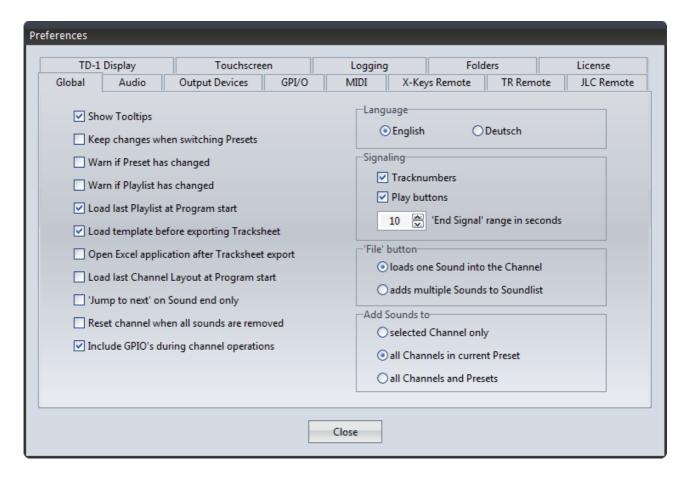

### Language

Switches the language of Teatro's user interface between English and German. Teatro must be quit and started again before this setting takes effect.

### Signaling

Signaling means that the tracknumber in the very left column of the Grid is blinking in red, when a sound reaches the range selected under 'End Signal' range in seconds. It can also be selected if only the **Tracknumbers** or the **Play buttons** or both should show the signal.

#### **Show Tooltips**

A Tooltip is a little textbox that will be displayed when the mouse pointer hovers over a screen object (a button for example) for more than 2 seconds. The displayed text gives you some further information about the function of the object. Tooltips can be helpful if you are new to the program. Uncheck this option if you don't need this information.

### **Keep changes when switching Presets**

If this option is checked all changes made to the current Preset will be saved before switching to the next Preset.

# Warn if Preset has changed

This will display a message when you switch to an other Preset and the changes you have made to the actual Preset were not saved. This option is not available if you have enabled "Keep changes when switching Presets" in which case changes are always saved automatically.

# Warn if Playlist has changed

This will display a message when you are trying to load an other Playlist and the changes you have made in the actual Playlist were not saved.

# **Load last Playlist at program start**

When Teatro is launched, it will load the last Playlist that was loaded when Teatro was closed previously.

# Load template before exporting tracksheet

A trackview template named "Tracksheet.tvw" is saved in the

C:\Users\<username>\Documents\R.O.S. Software\Teatro 4\Channel Layouts folder. Based on this setting, the template will be loaded automatically before Teatro creates the Excel tracksheet file. You can change this template file to match your requirements. Simply open the template file with "Grid/Open Layout..." and make all the necessary changes e.g. hiding/unhiding columns. Save the template file with "Grid/Save Layout as..." under the name "Tracksheet.tvw" in the folder

C:\Users\<username>\Documents\R.O.S. Software\Teatro 4\Channel Layouts. When you export your next tracksheet in Excel format this template will be used for its layout.

# **Open Excel application after tracksheet export**

The Excel application selected under "Options/Folders" will be opened automatically after exporting a tracksheet.

# Add sounds to selected channel only

Sounds will be added to the selected channel only.

### Add sounds to all channels in current Preset

When loading one ore more sounds they will be added to all other channel soundlists at the same time. This option simulates the behaviour of Teatro 3 which only had one Soundlist for all channels. The soundlists of the 64 channels are still independent from each other and can be changed as usual.

#### Add sounds to all channels and Presets

When loading one ore more sounds they will be added to all other channel soundlists in all existing Presets at the same time. This option simulates the behaviour of Teatro 3 which only had one Soundlist for all channels. The soundlists of the 64 channels in all Presets are still independent from each other and can be changed as usual.

# **Load last Channel Layout at program start**

Loads the most recently used Channel Layout when Teatro starts.

# 'Jump to next' on sound end only

If this option is activated the "Jump to next" function will only jump to the next Sound in the Soundlist, if the sound in the channel has reached its end. If this option is not activated the "Jump to next" function will also jumps to the next Sound in the Soundlist, if the channel is stopped manually using a channels Stop button. If the current sound is the last one in a Soundlist, the function will jump to the first sound in the Soundlist.

### Reset channel when all sounds are removed

When this option is activated and the last sound of a channel was removed, all parameters of the channel will be set to the default value. When this option is not activated all channel parameters will be left intact until a sound will be added to the channel again.

#### 'File' Button loads one Sound into the Channel

The 'File' Button in the Grid on the main page opens a file selector dialog and a single Sound can be loaded directly into the Channel. The selected Sound will also be added at the end of the channels Soundlist.

# 'File' Button adds multiple Sounds to Soundlist

The 'File' Button in the Grid on the main page opens a file selector dialog and multiple Sounds can be selected and added at the end of the channels Soundlist. The currently loaded Sound of the Channel will not be changed.

# Include GPIO's during channel operations

While GPIO's are not really channel parameters (such as level or pan), but external devices which are just controlled by channels and sometimes only have a static relation to the channels, the GPIO's are usually not included in channel operations such as cut/copy/paste. Using this option it is possible for the GPIO settings to follow channel operations, e.g. copying a channel also copies the GPIO settings, or resetting a channel also removes the GPIO settings from a channel.

# **Preferences - Audio**

Settings for the audio playback.

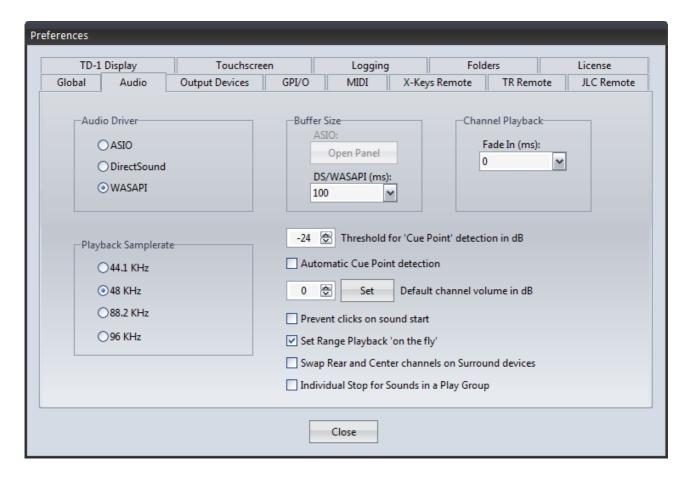

#### **Audio Driver**

ASIO, DirectSound or WASAPI drivers can be selected here. Most of the available soundcards can be used with these driver types, some do only have DS drivers. Because of the fact that DS drivers are better integrated into the Windows operating system, we would recommend to use these drivers if problems with ASIO drivers are observed. WASAPI drivers were added in Windows Vista and Windows7. Under Windows XP WASAPI drivers are not available.

#### **Audio Driver selection**

When holding the Shift button while Teatro starts, it is possible to pre-select the audio driver (ASIO/DirectSound/WASAPI) which should be used by Teatro.

# **Playback Samplerate**

The Playback Samplerate should be set to the samplerate mainly used in your studio environment. If sounds do not have the same samplerate as set in this dialog, they will be automatically converted to this samplerate during playback. This will make it possible for example, to run Teatro at 48KHz but still use 44.1KHz sounds ripped from a CD.

#### **Buffer Size**

Teatro uses a small internal memory buffer to calculate DSP effects and EQ in advance for

every sound channel. The size of the buffer is directly related to the speed of the PC processor. On a slow PC the buffer should be larger and on a fast PC the buffer can be smaller. When using DirectSound drivers a buffer size around 500msec. should be sufficient for every PC. For ASIO a setting of 1024 Samples would be a good value. This value can be changed in the setup dialog of the ASIO soundcard which can be opened with the **Open Panel** button. WASAPI drivers can use buffer sizes around 100msec.

As a rule of thumb observe the following:

- If the buffer size is too large, you will notice audio delays when starting/stopping sounds and when changing DSP effect, EQ or Level parameters.
- If the buffer size is too small, you will get clicks or gaps during audio playback.

# **Channel Playback**

A general fade-in value between 0 and 100msec. can be applied for every playback channel.

#### Threshold for 'Cue Point' detection in dB

Using the button in the 'Cue' column of each channel, the start point of the audio signal within a sound file can be detected automatically. The threshold value for the detection can be set here. If a Cue-Point was found, it will be displayed as a vertical gray line in the 'Range Editor', where it can be checked and changed.

#### **Automatic Cue Point detection**

If this option is enabled the Cue Point of a sound will be set automatically after manually loading a sound into a channel or loading a Preset including one or multiple sounds. The detected Cue-Points will not be saved with the Preset because the Cue-Points will be detected anyway when loading sounds.

### Default channel volume in dB

The selected volume value will be applied to all channels automatically when creating new playlists. In existing playlists all channel volumes can be manually changed with the "Set" button.

### **Prevent clicks on sound start**

Some soundcards still have remaining sound data in their internal output buffers after stopping a sound. These bits of data can be heard as short clicks when restarting a sound the next time. When this option is active the remaining data in the buffer will be removed after stopping the playback of a channel.

### Set Range Playback 'on the fly'

This option will cause the Range setting to be effective after the next Stop/Start cycle. If a range is enable during playback the sound will directly jump to the beginning of the range and continue playback from there.

### **Swap Rear and Center channels on Surround devices**

This will swap the Rear and Center channels when needed where the sound device is used in Surround mode.

# **Individual Stop for Sounds in a Play Group**

If multiple sounds in a Play-Group are playing, each one of them can be stopped individually using the Start or Stop buttons in the grid on the main page. Additionally the Play-Groups 1 to 9 can be controlled using the number keys 1 to 9 on the PC keyboard.

# **Preferences - Output Devices**

Settings for the installed audio output device(s).

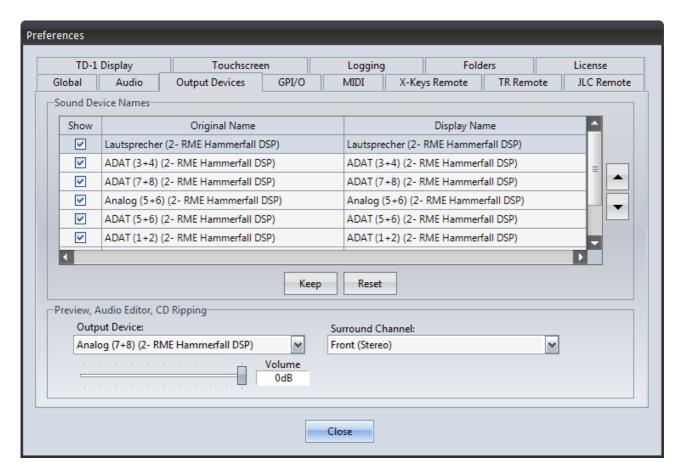

### **Sound Device Names**

The **Original Name** column lists the installed sound devices and the names of their channels. In the column **Display Name** these names can be changed to your requirements.

In the **Show** column you can select if the selected soundcard channel will be displayed generally. This will make it possible for example to hide SP/DIF and ADAT channels of a soundcard.

### **Sorting the Display Names**

Using the Arrow-up and Arrow-down buttons, the display order of the channels in the list

can be changed. Especially DirectSound/WDM devices will be listed by Windows in a non-continuous order. This option will make it possible to sort the sounddevices in a more logical order.

# Keep

Saves the settings a the list permanently.

#### Reset

Restores the original names of the soundcard channels.

# **Preview, Audio Editor, CD Output Channel**

The 'Preview' function uses a separate output device channel which can be selected here. When using a Surround device it is also possible to select a Surround output pair on that device. The level of the Preview can also be set in this dialog.

# **Preferences - GPI/O**

All major Teatro program functions can be triggered/controlled via optional GPI inputs. Teatro itself can control optional GPO outputs with its program functions.

The GPI/O's are realized through a GPI/O device which comes as a USB box or a USB cable device. The USB device must be connected to one of the PC's USB Ports.

- MEM-PIO (USB box version) supplies 24 In/Outputs
- USB-PIO (USB cable version) supplies 24 In/Outputs

The Pin assignment of each device is as follows:

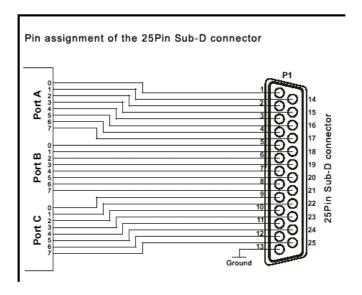

More information about the PIO cards and some application examples can be found on the Teatro installation CD under: <CD-drive>:\PIO Installation

In the GPI/O dialog you can activate the PIO devices and select where the settings for the GPI/O's should be stored and recalled.

- In the **Global** setting all Playlists will use the same GPIO setup.
- If Playlist is selected, the GPIO settings are used for all Presets in this Playlist.
- If Preset is selected, every Preset can have its own GPIO settings.

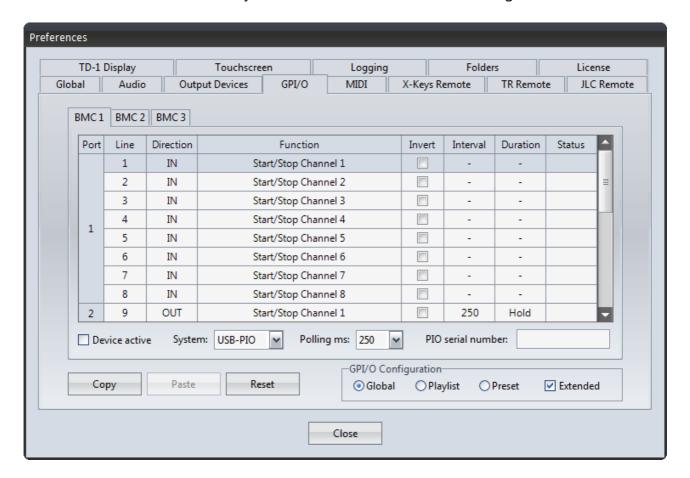

### **Device selection**

Up to three GPIO devices can be used at the same time in Teatro. Each device can be selected on the "Device 1 - 3" pages if **Extended** is checked. If this option is not checked you can only use Device 1.

#### Port, Line and Direction

The PIO USB device supports 24 channels which can be used as outputs (GPO) or inputs (GPI). The channels (or lines) can be programmed in groups of 8 as input or output. The group separation is not an explicit limitation in the Teatro software, but is determined by the hardware design of the PIO devices.

The GPI/O groups are also called Ports and they are structured as follows:

Port 1 - PIO channel 1 to 8

Port 2 - PIO channel 9 to 16

Port 3 - PIO channel 17 to 24

When switching one of the channels to the IN, OUT or - (inactive) mode, all other channels in that group will also be switched to the same mode.

#### **PIO Serialnumber**

If the **Extended** option is checked, up to three PIO devices can be used and they must be adressed using their unique serial numbers. The number can be found on the housing of each device. If the **Extended** option is not checked, only Device 1 can be used. In this case no serial number must be applied as Teatro uses Device 1 automatically.

#### **Device active**

Activates the selected PIO device.

### **System**

Selects the type of PIO device being used. Currently you can choose between **USB-PIO** (cable version) or **MeM-PIO** (box version).

# **Polling ms**

This sets the number of read cycles per second for the PIO input lines. When using the default value of 250ms, the input lines will be polled 4 times per second. If a shorter polling interval is needed the polling value can be set down to 100ms (10 times per second).

### Copy

Copies the settings of all three devices into the clipboard.

#### **Paste**

Pastes the settings from the clipboard into other Playlists or Presets.

#### Reset

Sets the currently selected device back to its default settings.

# **GPI/O** function settings

Whether you have programmed a GPI/O group as input or output, Teatro offers a set of functions for each channel/line. If a GPI/O channel is programmed as an input, you can apply a voltage (5V) to that input which will close this GPI contact and trigger one of TEATRO's internal functions.

The following table lists all possible functions you can trigger with the GPI's:

| <u>Function</u>                                                                        | <u>Effect</u>                                      |  |  |  |  |
|----------------------------------------------------------------------------------------|----------------------------------------------------|--|--|--|--|
| -                                                                                      | Channels has no function                           |  |  |  |  |
| Start/Stop Channel 1-64                                                                | Sound in Channel 1-64 will start or stop           |  |  |  |  |
| STOP all channels                                                                      | Stops all playing sounds/channels                  |  |  |  |  |
| Next Preset                                                                            | Selects the next Preset in the Playlist            |  |  |  |  |
| Previous Preset                                                                        | Selects the previous Preset in the Playlist        |  |  |  |  |
| Next Channel                                                                           | Selects the next channel on the mainpage           |  |  |  |  |
| Previous Channel                                                                       | Selects the previous channel on the mainpage       |  |  |  |  |
| Next Sound                                                                             | Selects the next sound in the selected channel     |  |  |  |  |
| Previous Sound                                                                         | Selects the previous sound in the selected channel |  |  |  |  |
| If a GPI/O channel is programmed as an output, and you select one of Teatro's internal |                                                    |  |  |  |  |

functions, the GPO contact will be closed which will apply a 5V/TTL voltage to that output.

The following table lists all possible functions that can be used to open/close the GPO contacts:

**Function** Closes/Opens GPO contact if
Start/Stop Channel 1-64 if Channel 1-64 starts or stops

The X-Keys 128 keyboard supplies the following additional functions:

# Function Closes/Opens GPO contact

Function Key F1 to F8 when pushing F1 to F8

The following parameters can be used in combination with the GPO's:

#### Invert

This parameter will invert the switching logic of the GPI/O Inputs and Outputs as follows:

# **GPI-Inputs:**

If **Invert** is not activated, a Teatro function will be fired when the GPI contact is closed. If **Invert** is activated, a Teatro function will be fired when the GPI contact is opened. GPO-Outputs:

If **Invert** is not activated, the GPO's are open and will be closed when a Teatro function executes. If **Invert** is activated, the GPO's are closed and will be opended when a Teatro function executes.

#### Interval

This option will only work for the GPO outputs. The Interval option will cause a GPO channel not to be closed or opened permanently, but will automatically switch between the open and close state. The duration of the interval can be selected between 50 milliseconds and 5 seconds. If no Interval function is needed, the length must be set to **Hold**. The **Interval** mode can be combined with the **Duration** mode.

# **Duration**

The Duration parameter will determine how long the GPO will be closed or opened (depending on the **Invert** setting). You can select values between 1 and 180 seconds. If no Duration function is needed, the length must be set to **Hold**. The **Duration** mode can be combined with the **Interval** mode.

#### **Status**

This column will show the actual state (Open/Closed) of each GPI/O channel/line.

### **GPI/O** - Technical information

- The PIO devices can only be used with low-voltages. Please refer to the documentation of the PIO device.
- For switching of higher voltages and current we offer additional relais cards.
- We also offer additional optocoupler cards for the PIO inputs.
- Always make sure that the PIO channels are only programmed as IN or OUT (in Teatro's GPI/O setup dialog) when their external wiring uses them as IN or OUT.

# Caution: Wrong external wiring can destroy the PIO device !!!

Additional technical details supplied by the manufacturer of the USB PIO hardware can be found on the Teatro installation CD in the following directory:

For the USB box version: <CD drive>:\PIO Installation\MeM-PIO\ds-mem-pio.pdf For the USB cable version: <CD drive>:\PIO Installation\USB-PIO\ds-usb-pio.pdf

Teatro can only communicate properly with the USB PIO hardware if the original drivers supplied by the manufacturer are installed. These drivers can be found on the Teatro installation CD in the folder <CD drive>:\PIO Installation\Driver Setup

# **Preferences - MIDI**

The MIDI dialog defines all settings for sending/receiving MIDI signals:

- Receiving **MIDI Note On/Off** commands for starting and stopping of sounds.
- Sending MIDI Note On/Off commands to external equipment when starting/stopping sounds.
- Selection of presets in the Preset Memory when receiving **MIDI Program Change** commands between 0 and 127.
- Sending MIDI Program Change commands 0 to 127 when switching presets.
- Receiving external **MIDI Time Code** (MTC) for starting/stopping of sounds.

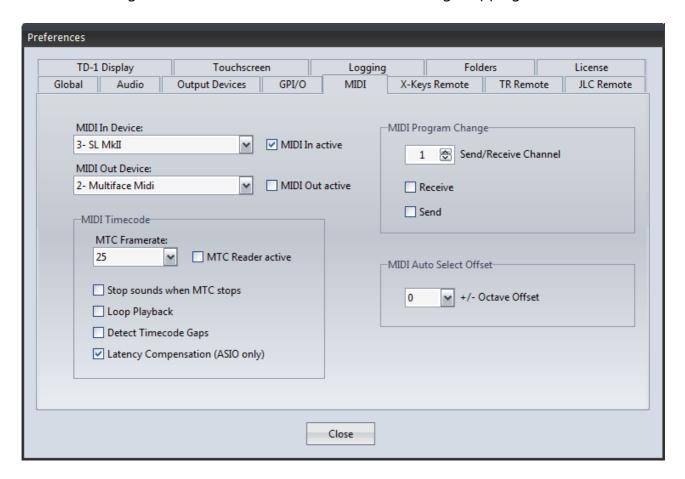

#### MIDI In/Out Device

This will select the MIDI hardware that is installed in your PC. You can use all standard PC MIDI hardware interfaces. This could be a soundcard with MIDI input, a USB MIDI Interface or an external 19" rackmount MIDI module. As soon as the driver software for the MIDI device is correctly installed, the name of the device will be displayed in Teatro's device menu. "-" indicates that no device is installed or selected.

#### MIDI In/Out active

Activates the sending and receiving of MIDI commands.

#### **MIDI Timecode**

Teatro uses incoming MTC data to start or stop playback of one or more of the 64 playback channels. MTC can only be used when **MIDI IN active** is switched on. The start and stop

times can be set directly in the MTC Start/Stop columns of each channel.

#### **MTC Framerate**

The framerate of the incoming MTC framerate can be pre-selected here, but will also be set automatically as soon as MTC is received.

#### MTC Reader active

Activates the MTC reader.

### Stop sounds when MTC stops

If this option is activated, sounds which were started through MTC, will be stopped when MTC stopps. If this option is not activated, sounds will only be stopped when the timecode set under **MTC Stop** is received.

### **Loop Playback**

The playback start during MTC control will occur as if the controlled sound was as long (or longer) than the received MTC.

Example: A loaded sound has a length of one minute but the received MTC is at 03:30. As a result the sound will be started at 00:30, as if the sound was looped three times.

Please note: The "Loop" option of the channel must be activated for this to work.

Important: This function only works properly when using WAV soundfiles. Compressed formats like MP3 can not not be used to locate the playback position precisely.

### **Detect Timecode Gaps**

If the MTC generating application is able to do quick timecode jumps, for example through clicking in the timeline, Teatro will detect these jumps and change the playback position of any MTC controlled channels accordingly.

## **Latency Compensation (ASIO only)**

Every sound device needs a small amount of time before the playback of a sound begins. The amount of time depends on the selected buffersize plus a few additional milliseconds that the sound device needs to play the buffered sound data. The reported latency of the sound device will be used by Teatro to start sounds as precise as possible in sync with the external MTC generating application.

### **MIDI Program Change**

Presets will be switched if **Program Change** commands are received through MIDI. When Presets are switched in Teatro, **Program Change** commands will sent through MIDI.

### **Send/Receive Channel**

Selects the MIDI channel for sending/receiving **Program Change** messages.

#### Receive/Send

Activates the sending/receiving of **Program Change** messages.

### **General information about MTC control**

Unlike a Sequencer- or Multitrack Audioapplication Teatro's audio engine is not based on an internal Timecode system. Channels can be started with millisecond accuracy, but a steady timecode synchronisation is not fully possible. If the used Soundcard and the MTC sending application are synced through the same Word-Clock, the synchronisation will be satisfying most of the time but a permanent steady synchronisation can not be quaranteed.

#### **MIDI Auto Select Offset**

When using the automatic sound selection through a MIDI note (AutoSel), it is now possible to change the incoming MIDI note in octave steps up or down using this setting. For example, sending the MIDI note C3 from a MIDI keyboard can now trigger sound 1 or sound 12 etc. in the soundlist, depending on the selected octave offset. The offset can be set to +/- 5 octaves.

#### **MIDI** Monitor

When holding the Ctrl button while Teatro starts, an additional system monitor window will open up, which can be used to observe some of Teatro's internal functions. This dialog also features a MIDI monitor which will display the incoming MIDI messages. If Teatro is already running, the system monitor window and the MIDI monitor can be opened using the key combination Alt+Z.

# **Preferences - X-Keys Remote**

Settings for X-Keys USB remote controllers.

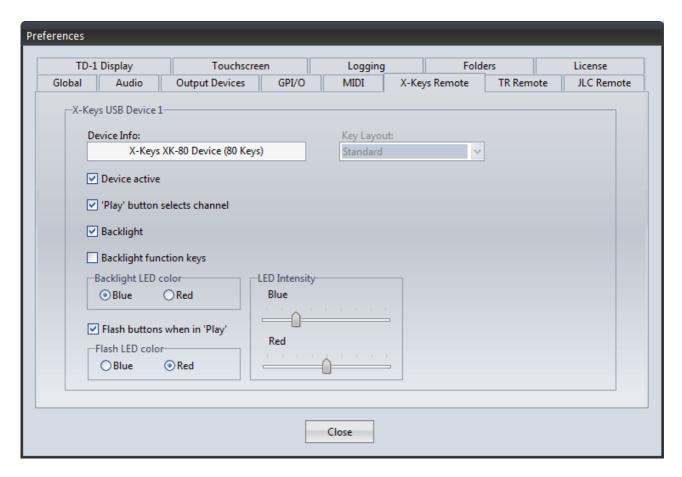

### X-Keys Remote

Teatro can be controlled with external USB controllers, which are available in various sizes and configurations. Additional information about the X-Keys USB controllers can be found in the separate documents for these devices.

#### **Device Info**

Here you can check if Teatro has detected any X-Keys USB devices on startup.

### **Device active**

Activates the controller for the usage within Teatro.

### 'Play' button selects channel

Everytime you press one of the 'PLAY' buttons on the external controller, the corresponding channel in Teatro will be selected automatically. In some situations this behaviour may not be useful and can be switched off here.

### **Backlights**

Some of the controllers, such as the "Stick" and the "XK-24" are supporting a built-in backlight, which can be switched on/off here. The color of the backlight can also be

selected with "Green/Blue" and "Red".

## **Backlight function keys**

For the X-Keys remote controller XK-80 the backlight for the function keys to the right side of the controller can separately be controlled.

## **Key Layout**

For some controllers we have created custom key layouts on user request. This will select which layout should be used.

<u>For more information please read the separatly available documents for the X-Keys</u> controllers.

### **Preferences – TR Remote**

Settings for TR-1 and TR-2 RS-232 remote controllers.

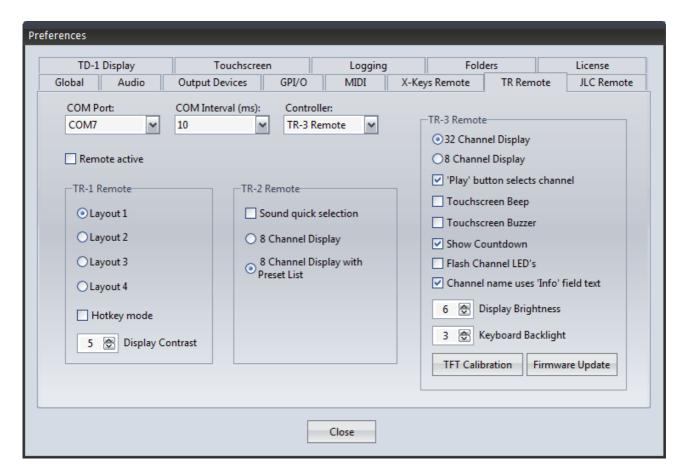

Information on how to connect and use the Teatro Remote controllers TR-1, TR-2 or TR-3 can be found in a separate manual for each remote controller.

# **Preferences - TD-1 Display**

Settings for the RS232 display.

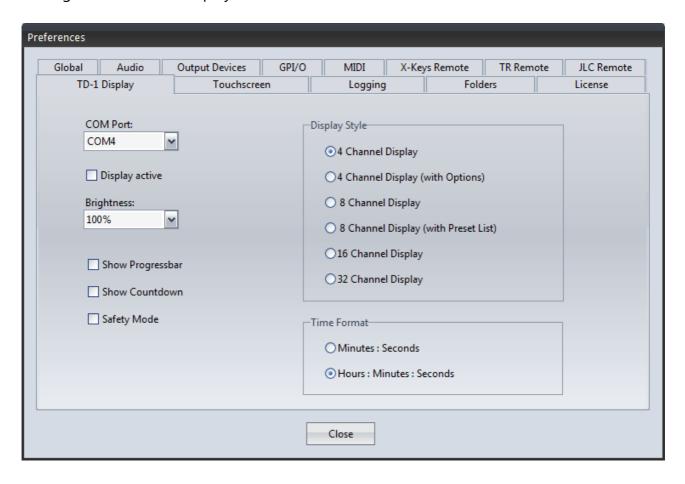

Please read the separatly available document about the TD-1 Display.

# **Preferences - Touchscreen**

Settings for touch sensitive displays.

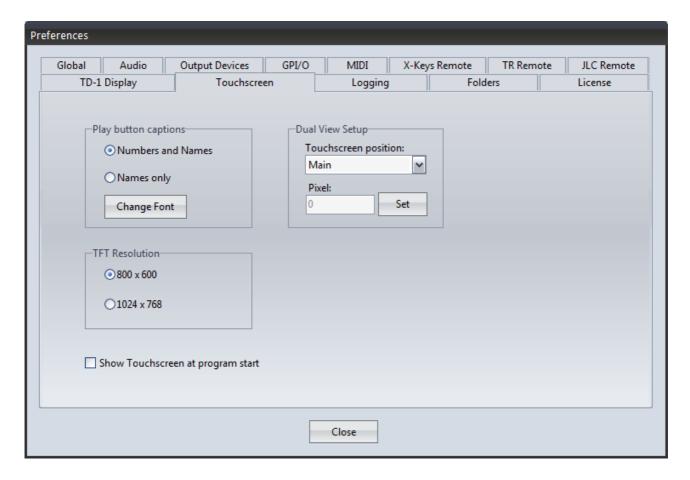

### **Numbers and Names**

The play buttons on the touchscreen will display the number of the playback channel plus the name of the selected sound in that channel.

### Names only

The play buttons will only display the name of the selected sound.

### **Change Font**

The font for the play buttons can be changed. The following parameters are available: Font, Size, Bold, Italic and colour.

#### **TFT Resolution**

The TFT resolution must be set according to which type of TFT display is used with Teatro. A resolution of 800x600 must be set for the 12.1" TFT screen and a resolution of 1024x768 must be set for the 15" TFT screen. This setting will scale the size of some of the screen elements such as the PLAY buttons.

### **Dual View Setup**

Teatro can be used with a single monitor/touchscreen or it can be used with a monitor plus a separate touchscreen.

When using a touchscreen only and the touch screen display is visible, the Teatro main screen is hidden under the touch screen display. If you need to make any changes on Teatro's main screen you must close the touch screen with the "Close" button. After making the changes you can open up the touch screen again from the **View** menu.

It may be much more comfortable to use Teatro with a normal monitor and additionally connect a hardware touchscreen for the usage as remote controller. In this case the following settings are necessary:

- The PC must be equipped with a second graphics card or a "Dual Head" card to connect a second display.
- The Windows desktop must be extended to the second display (i.e. the touch screen). This can be done in the Windows setup dialog for the display and monitor settings. It is sufficient to set the second display to a 800x600 or 1024x768 resolution, depending on the type of touchscreen used.

### **Touchscreen position**

The touchscreen will be visible on the second display simply because Teatro puts the left border of the touchscreen form next to the right border of Teatro's main page. For a proper placement of the touch screen dialog the following settings can be made:

- Main: The touchscreen will be placed on the same display as the Teatro main page. This setting must be used, when using only one display.
- Auto: Teatro calculates the position for the touch screen dialog on the second display.
- Manual: The position for the touch screen dialog on the second display can also be set manually using the "Pixel" field. The "Set" button will move the touch screen to the new position.

### **Show Touchscreen at program start**

When launching Teatro the graphical interface of the touchscreen will be displayed as well.

Please also read the separatly available document about the touchscreen.

# **Preferences - Logging**

Settings for the logging function.

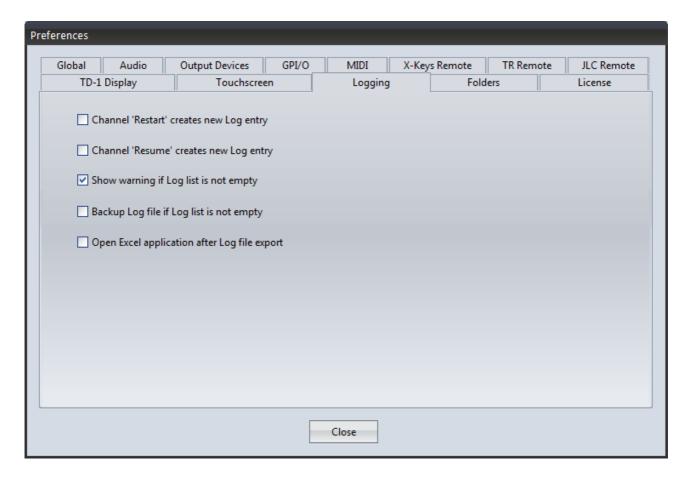

### Channel 'Restart' creates new Log entry

If the 'Restart' function of a channel is active, every restart of the channel creates a new Log entry.

Channel 'Resume' creates new Log entry

If the 'Pause' function of a channel is active, a new Log entry will be created after each pause and resume cycle.

### Show warning if Log list is not empty

If Teatro will be closed and the Log list still contains log entries, a warning message will be displayed and the Log list can be saved.

### Backup Log file if Log list is not empty

If Teatro will be closed and the Log list still contains log entries, the Log list will be saved automatically into the directory which is selected under 'Log Files'. The name of the backup file will be put together using this scheme:

"Log Backup (Day.Month.Year Hour.Minute.Seconds).tlg" also z.B. "Log Backup (06.04.2007 16-49-53).tlg"

# **Open Excel application after Log file export**

If this option is activated and you export a Log list in Excel format, the application selected under 'External Excel Application' will be launched while loading the Log file.

### **Preferences - Folders**

Path settings for various functions.

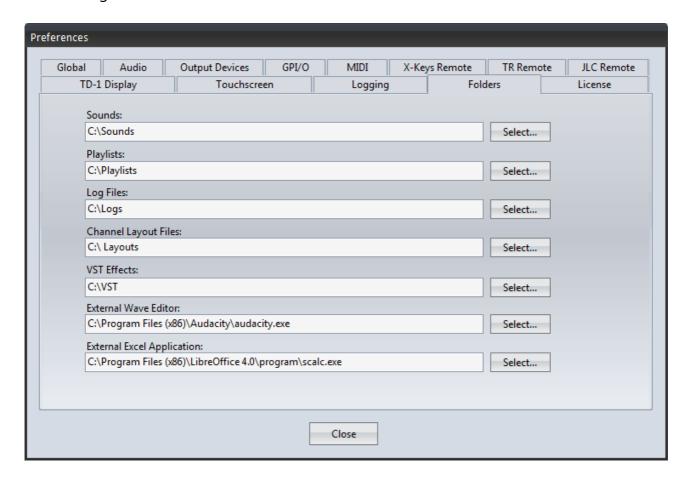

### **Sounds**

Folder for Sound files.

### **Playlists**

Folder for Playlist files.

### **Log Files**

Folder for Log files.

### **Channel Layout Files**

Folder for Channel Layout files.

### **VST Effects**

Folder for VSP Plug-in DLL's

### **External Wave Editor**

Path to an additionally installed program for editing sound files.

### **External Excel Application**

Path to an additionally installed program for editing Excel files.

## **Preferences - License**

Display of the licensing information.

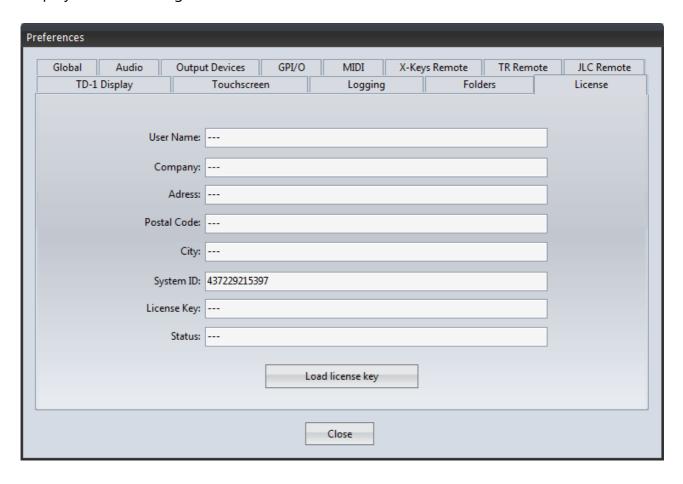

### **Load license key**

This will load the license key file for licensing the Teatro installation. If the licensing was successful the fields "User Name", "Company" etc. will be filled with the data of the license holder.

# **Keyboard Shortcuts**

| Key                |        | Function                                                   |
|--------------------|--------|------------------------------------------------------------|
| F1 - F12           |        | Starts/stops sound playback in channels 1 - 12             |
| Shift/F1 - F12     | Starts | stops sound playback in channels 13 - 24                   |
| Ctrl/F1 - F12      |        | Starts/stops sound playback in channels 25 - 36            |
| Alt/F1 - F12       |        | Starts/stops sound playback in channels 37 - 48            |
| Esc                |        | Stops playback of all channels                             |
| a - z              |        | Typing a character (while the mouse arrow is within the    |
|                    |        | Soundlist) will find the first soundname (in the selected  |
|                    |        | sound channel) that begins with this character.            |
| Number keys 1 to 9 |        | Start/Stop for Play-Groups 1 to 9                          |
| Ctrl +             |        | Increase row height in the Grid                            |
| Ctrl -             |        | Decrease row height in the Grid                            |
| Ctrl + Arrow left  |        | Select previous Preset                                     |
| Ctrl + Arrow right |        | Select next Preset                                         |
| < or >             |        | Hide/unhide Preset/Channel Control                         |
| Space              |        | Start/stop for 'Play' function in the Wave Editor', 'Sound |
|                    |        | Search/Preview' and 'CD-Ripping' window                    |
| Ctrl + Mousewheel  |        | Scroll Grid horizontal                                     |
| Mousewheel withou  | t Ctrl | Scroll Grid vertical                                       |
| Ctrl + O           |        | Open Playlist                                              |
| Ctrl + S           |        | Save Playlist                                              |
| Ctrl + P           |        | Opens 'Option' dialog                                      |
| Ctrl + Q           |        | Quit program                                               |
| Ctrl + X           |        | Cut Preset/Sound *                                         |
| Ctrl + C           |        | Cut Preset/Sound *                                         |
| Ctrl + V           |        | Cut Preset/Sound *                                         |
| Alt + Arrow up     |        | Move sound up in soundlist                                 |
| Alt + Arrow down   |        | Move sound down in soundlist                               |
| Ctrl + L           |        | Toggles the Logging function on/off                        |
| Alt + Z            |        | Opens the 'System Messages' window                         |

If the Shift key is pressed during program start a dialog for selection of the audio driver will be displayed.

<sup>\*</sup> depending on the Preset- or the Soundlist being currently visible.